# **Instructions for Use**

# LMM56800

Large Monitor Manager

## **Important**

**Please read the Safety Information and the information delivered with the product carefully to familiarize yourself with safe and effective usage.**

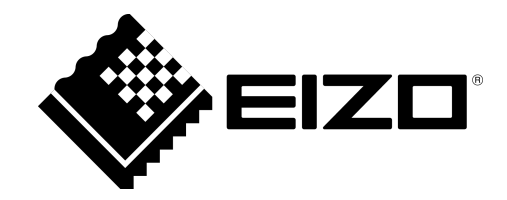

#### <span id="page-1-0"></span>**Legal information**

#### **Warning notice system**

This manual contains notices you have to observe in order to ensure your personal safety, as well as to prevent damage to property. The notices referring to your personal safety are highlighted in the manual by a safety alert symbol, notices referring only to property damage have no safety alert symbol. These notices shown below are graded according to the degree of danger.

#### **DANGER**

indicates that death or severe personal injury will result if proper precautions are not taken.

#### **WARNING**

indicates that death or severe personal injury may result if proper precautions are not taken.

#### **CAUTION**

indicates that minor personal injury can result if proper precautions are not taken.

#### **NOTICE**

indicates that material damage can result if proper precautions are not taken.

If more than one degree of danger is present, the warning notice representing the highest degree of danger will be used. A notice warning of injury to persons with a safety alert symbol may also include a warning relating to property damage.

#### **Qualified personnel**

The product/system described in this documentation may be operated only by personnel qualified for the specific task in accordance with the relevant documentation, in particular its warning notices and safety instructions. Qualified personnel are those who, based on their training and experience, are capable of identifying risks and avoiding potential hazards when working with these products/systems.

#### **Proper use of EIZO products**

Note the following:

#### **WARNING**

EIZO products may only be used for the applications described in the catalog and in the relevant tech‐ nical documentation. If products and components from other manufacturers are used, these must be recommended or approved by EIZO. Proper transport, storage, installation, assembly, commissioning, operation and maintenance are required to ensure that the products operate safely and without any problems. The permissible ambient conditions must be complied with. The information in the relevant documentation must be observed.

#### **Trademarks**

All names identified by ® are registered trademarks of their respective owners. Please refer to the trademarks listed in the appendix. The remaining trademarks in this publication may be trademarks whose use by third parties for their own purposes could violate the rights of the owner.

#### **Disclaimer of liability**

We have reviewed the contents of this publication to ensure consistency with the hardware and software described. Since variance cannot be precluded entirely, we cannot guarantee full consistency. However, the information in this publication is reviewed regularly and any necessary corrections are in‐ cluded in subsequent editions.

# **Table of contents**

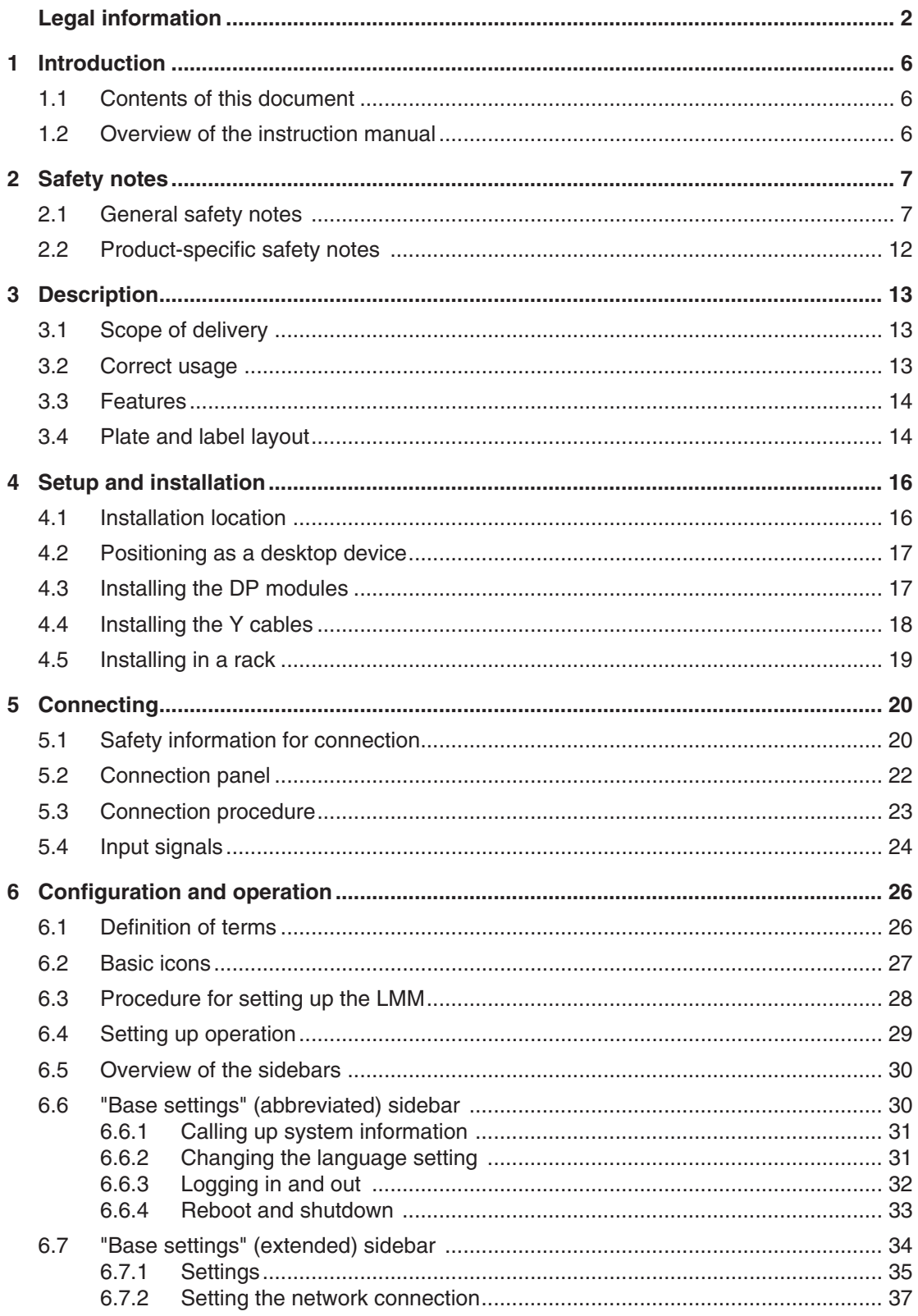

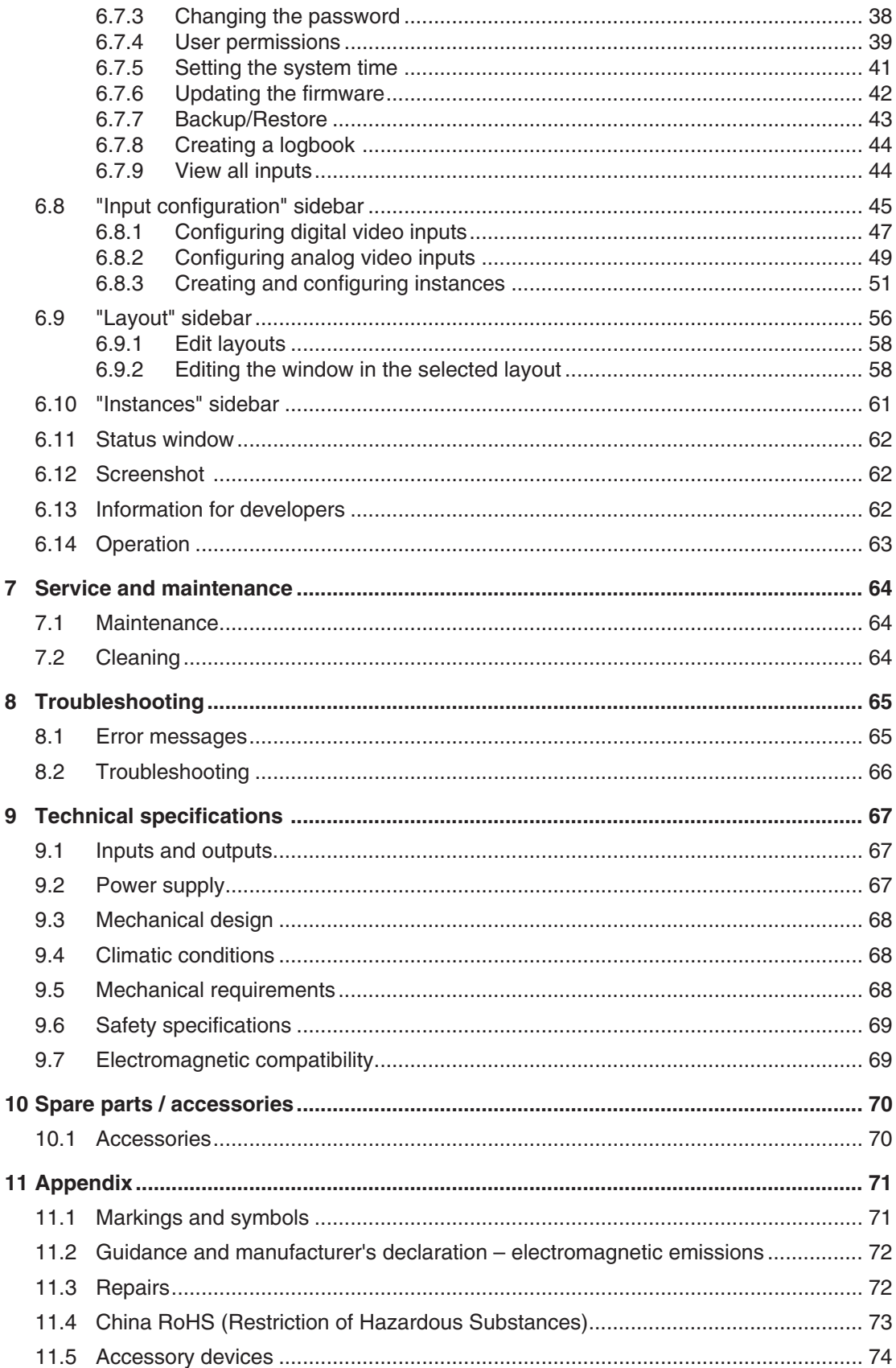

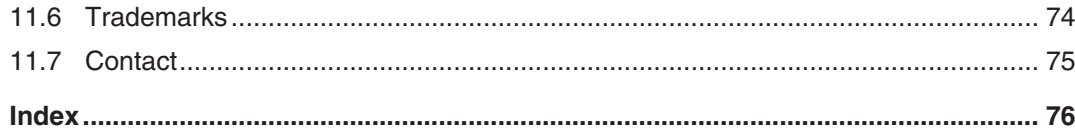

# <span id="page-5-0"></span>**Introduction 1**

## **Contents of this document 1.1**

This document explains the functionality and the approved application of the LMM56800 Large Monitor Manager. To ensure clarity, it does not contain all detailed infor‐ mation on this product.

The contents of this document are neither part of a previous or existing agreement, commit‐ ment or legal relationship, nor does it modify such.

#### **Note**

This document is available on the CD-ROM provided.

## **Overview of the instruction manual 1.2**

This instruction manual is divided into the following two main sections:

- The first section describes the start up of the Large Monitor Manager, and contains the chapters "Application Planning", "Installation", and "Connection".
- The second section describes the configuration and operation of the Large Monitor Manager in the chapter "Configuration and Operation".

# <span id="page-6-0"></span>2 Safety notes

## **General safety notes 2.1**

Correct transport, professional storage, installation and connection, as well as careful opera‐ tion and maintenance, are required to ensure that the EIZO devices operate safely and cor‐ rectly.

The devices may only be used for applications for which they are commonly used.

Safety notes

2.1 General safety notes

For safety reasons, the following precautions must be observed:

#### $\triangle$ DANGER

#### **Please observe all warning information present on the device and in the Instruction Manual.**

There is a danger to life if warnings are not obeyed. Severe personal injury or damage to property may occur.

#### **Observe the safety requirements of EN 60601-1 (IEC 60601-1)**

To prevent injury to patients and users, connect the electrical system in accordance with the safety requirements of EN 60601‑1 (IEC 60601‑1) for "Safety requirements for medical electrical systems".

#### **Connecting the protective earth conductor**

If the device is connected to line power, the device must be connected to a protective conductor. This is the only way to ensure that the touch leakage current in a first fault event does not exceed 500 µA.

The interruption of the device's protective conductor is considered a first fault event in accordance with EN 60601-1.

Use the following measures to ensure that the leakage currents remain below the specified limits:

- Separators for signal input or signal output unit
- Use of a safety isolating transformer
- Use of the additional protective conductor terminal

Mounting of the monitor: The monitor's suspension arm must have its own protective conductor. This protective conductor, together with the protective conductor of the monitor, ensures that the housing leakage current always remains less than 500 µA, even in the event of a first fault event.

#### **No unauthorized opening of the device / no unauthorized service or maintenance work**

The device may only be opened by qualified personnel. Likewise, service or maintenance work may only be carried out by qualified personnel. There is a risk of electric shock.

No liability is accepted for death and injury to persons or damage to property resulting from work car‐ ried out by non-qualified personnel.

#### **Do not touch components in the device**

If the device is connected to line power, components in the device are subject to high voltages. Touching the components may be fatal.

#### **No contact between device and patients**

The device is not suitable for direct contact with patients. Device and patient must never be touched simultaneously. Otherwise there is a danger to life and limb.

## $\triangle$ DANGER

#### **Please observe all warning information present on the device and in the Instruction Manual.**

There is a danger to life if warnings are not obeyed. Severe personal injury or damage to property may occur.

#### **Never use defective power cables**

If a damaged or unsuitable power cable is used, it could result in a fire or electric shock. Only use power cables with PE contacts approved by the manufacturer.

#### **Disconnect the power cable correctly**

When disconnecting the power cable, always do so by holding the plug. Ensure that your hands are dry. There is a risk of electric shock.

#### **Do not insert any objects into the enclosure**

Objects inserted into the housing may result in an electric shock or damage to the device.

#### **Do not place any objects on top of the device**

If you place objects on top of the device, this can lead to overheating and fire.

#### **Avoid penetration of liquid**

Liquids penetrating into the device may result in an electric shock or failure of the device.

#### $\triangle$ **CAUTION**

#### **Extensive damage to property may result if the device is not connected correctly**

That is why you should observe the warning information:

#### **Connection must be carried out by specialists**

Please ensure that all steps are taken to avoid injuries or incorrect diagnoses.

- Only use the video cables specified by the manufacturer for the connection.
- Only use power cables with PE contacts.
- Only use power outlets with PE contacts.
- Do not connect too many devices to a power outlet or extension cable.
- Observe the information provided by the respective manufacturer.
- If required by the application or local regulations, QA software must be used for quality control and documentation.

#### **Connection in the USA and Canada**

Molded power supply plugs must comply with the requirements for "hospital grade attachments" CSA Std. C22.2 No. 21 and UL 498.

#### **Connection in China**

Only use power cables approved for China. These power cables are identified by the labels "CCC" or "CQC".

#### **Observe the country-specific regulations**

Observe all regulations of the country in which the device is used.

2.1 General safety notes

#### **NOTICE**

#### **Extensive damage to property may result if the device is not connected correctly**

That is why you should observe the warning information:

- Desktop installation: Place the device on a solid and level surface. The installed stand as well as the mounting surface have to be suitable for the weight of the unit.
- For mounting on a wall or ceiling suspension: The mount unit must be suitable for the weight of the device.
- For installation in a mounting frame: Observe the installation sequence, and provide ventilation for the device.

#### **Provide adequate air circulation**

When installing the device, ensure that there is adequate air circulation for operation. The permissible ambient temperature range must not be violated. Otherwise the device could be destroyed by overheating.

#### **Avoid sources of heat**

Do not install the display in the vicinity of sources of heat, e.g. radiators, heating appliances or other devices which can generate or emit heat.

**Do not subject the device to jolting or shocks**

The device contains sensitive electronic components that could be damaged by jolting or shocks.

#### **Only switch on a cold device following acclimation to room temperature**

If the device is brought into a room with a higher or rising temperature, condensed water will form in and on the device. Do not switch on the device until the condensed water has evaporated. Otherwise the device could be damaged.

#### **NOTICE**

#### **Extensive damage to property may result if the device is not connected correctly**

That is why you should observe the warning information:

#### **Transportation only in original packaging**

Use the original packaging for transportation, and transport in the correct shipping position. Be sure particularly to protect the monitor LCD module from shocks.

#### **Care of display / Cleaning agents**

- Remove water drops immediately; extended contact with water discolors the surface.
- Only clean the surfaces using the cleaning agents referred to in the Instruction Manual.
- Monitor: The screen is extremely sensitive to mechanical damage. Absolutely avoid scratches, shocks, etc.

#### **What to do if the device is faulty**

If the following conditions exist, the device must be disconnected from line power and checked by qualified personnel:

- Damage to the plug or power cable.
- Following the entry of liquid into the device.
- If the device has been exposed to moisture.
- If the device does not function or if a fault cannot be corrected using the instruction manual.
- If the device has been dropped and/or the housing damaged.
- If the device smells of burning or produces peculiar noises.

#### **Be aware of the aging of monitors**

Note that monitors can fail as a result of aging, and that image properties such as brightness, contrast, and color value can change.

#### **Do not touch the monitor screen**

Due to mechanical pressure or electrostatic discharging, touching the screen can result in brief dis‐ turbances to the image.

## <span id="page-11-0"></span>**Product-specific safety notes 2.2**

For your protection, observe the following safety notes when installing and setting up your equipment:

- Follow all cautions and instructions marked on the equipment.
- Ensure that the voltage and frequency of your power source match the voltage and frequency stated on the device's rating plate.
- Never push objects through openings in the device.

#### **NOTICE**

#### **Battery**

The motherboard of the LMM56800 has a lithium battery. This may only be replaced by the manufacturer.

The provisions of the Battery Law (BattG) must be observed when disposing of the device.

#### **Security**

The software shipped with the system is standard software. When connected to other com‐ puters, viruses or other harmful software may attack the software of this product. It is the user's responsibility to protect this system against viruses and attacks from the Internet or other devices of this system

# <span id="page-12-0"></span>**Description 3**

## **Scope of delivery 3.1**

The scope of delivery includes the following device and components. Check the scope of delivery for correctness and completeness.

#### **Note**

Keep the packaging material for subsequent transport of the device.

#### **Device**

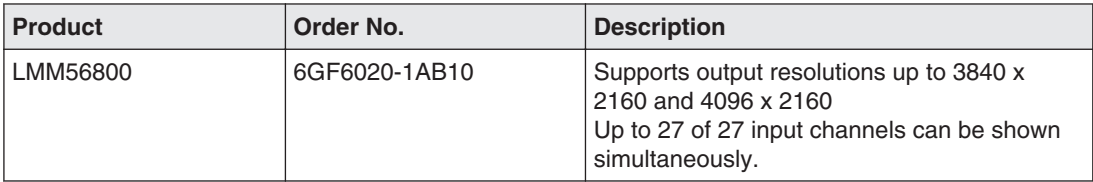

#### **Components**

The following components are included in the scope of delivery:

- Power cable for US, EU
- 2 display port to DVI converters
- 1 holder for installing the display port modules on top of the LMM56800
- 1 holder for attaching the display port plug on the graphics card
- 3 Y cables installed on the DVI inputs
- CD with documentation

## **Correct usage 3.2**

#### **NOTICE**

#### **Use of the device**

The device may only be used by trained and qualified personnel.

Up to 27 video sources can be connected to the LMM56800 Large Monitor Manager. The video sources can be displayed on one monitor.

Insofar as they are not expressly stated in these instructions, all changes to the device are the sole responsibility of the user.

## <span id="page-13-0"></span>**Features 3.3**

The LMM56800 Large Monitor Manager has the following features that permit a wide range of applications:

#### **Flexible arrangement of different video sources**

The LMM56800 allows up to 27 different video sources to be displayed on one monitor si‐ multaneously. The video sources can be displayed in different scales or cropping areas.

This means that the workflow can be simplified in the control room or examination room for example, and several work stations can be combined into one.

#### **User-defined layouts**

The user can arrange the layout required on the LMM56800 and select the layout suitable for a given application.

#### **Display of analog and digital signals**

The inputs of the LMM56800 can process both analog and digital image signals in resolutions from VGA(640 x 480 at 60 Hz) to WUXGA (1920 x 1200 at 60 Hz).

#### **Rapid availability of video sources**

After initial configuration, the video signals are displayed on the screen within a few seconds after switching on the Large Monitor Manager.

## **Plate and label layout 3.4**

#### **Rating plate**

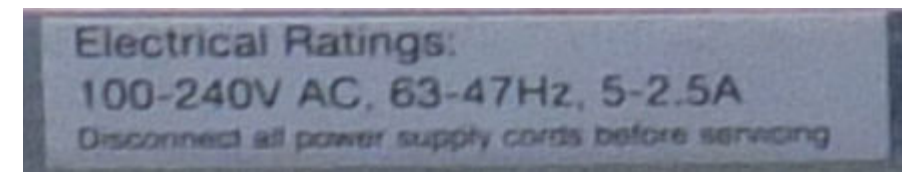

**Name plate**

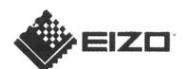

Item: LMM 56800

(P) P/N: 6GF6020-1AB10

 $\mathbf H$  is a construction of the set (2P) Revision: 04

#### **Packaging label**

- Item: EIZO LMM56800  $MDM - 1E - 3 - 10 - C$ MDM V.1 EIZO 3xMDI 8MPixel
- 6GF6020-1AB10
- 902B34521114

(2P) Revision: 04 (Q) Quantity: 1

図して

Weight: 29kg Country of origin: Germany

TRITEC ELECTRONIC AG Carl-Zeiss-Str.41 55129 Mainz Germany

## <span id="page-15-0"></span>**Setup and installation 4**

#### $\bigwedge$ CAUTION

#### **Changes to device**

Do not make any mechanical or electric changes to the device.

EIZO GmbH will not be held liable if changes are made to the device.

## **Installation location 4.1**

#### **NOTICE**

#### **Area surrounding the installation location**

Protect the LMM56800 Large Monitor Manager from:

- Dirt
- Dust penetration
- Moisture

#### **Provide adequate ventilation**

Ventilation slots are provided on the front and back of the device for the circulation of air. Please note the following safety information.

## **CAUTION**

#### **Overheating of the device**

Safe operation is endangered.

- Do not block or cover the device ventilation slots.
- Place the device so that the distance at the rear is at least 10 cm from a wall or 15 cm from other devices.
- Never place the device near a radiator.
- When installing the device in a rack, observe the permissible ambient temperature range.

#### **Change of environment**

#### **NOTICE**

#### **Condensation**

If the device is brought into a warm environment from a cold one, condensation may form in the device. This could result in a short circuit when switching on the device, damaging it.

• Wait until the condensed water has evaporated, including that inside the device, before you switch it on. This can take several hours.

## <span id="page-16-0"></span>**Positioning as a desktop device 4.2**

The LMM56800 can be used as a desktop device in horizontal position. Make sure the surface where it is to be placed is solid and even.

## **Installing the DP modules 4.3**

Install the DP modules as shown in the figures below, and comply with the following infor‐ mation.

#### **Note**

- Use the screws delivered with the holders to attach the the holders to the housing of the LMM56800.
- The DP cable for the left DVI channel has to be connected to DP output 1A, and the cable for the right DVI channel to DP output 1B. The USB connectors have to be con‐ nected to the PWR sockets.
- Connect the DVI modules and cables according the color coding on the DP module holder.
- If the TDL Dual Link Set is not used, the DVI cable can be connected directly to the DP modules.

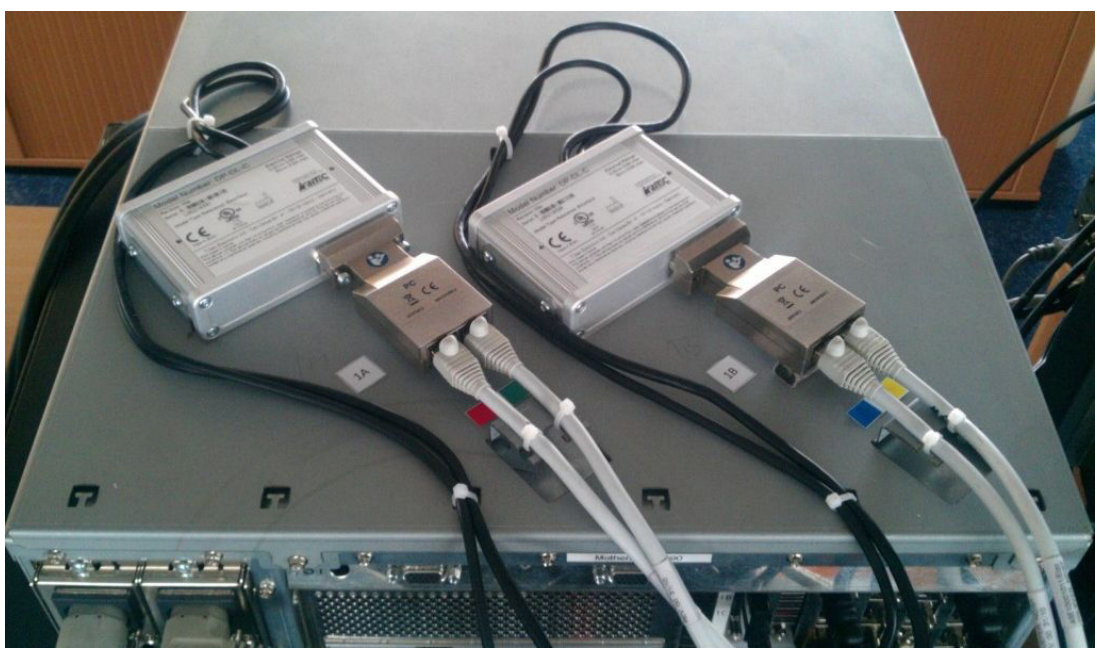

Fig. 1: Connected DP modules

Use the delivered holder to secure the DP connectors on the graphics card as shown in the figure.

<span id="page-17-0"></span>Setup and installation 4.4 Installing the Y cables

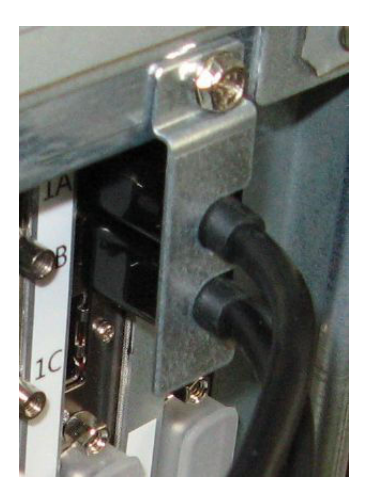

Fig. 2: Installed holder with DP connectors

## **Installing the Y cables 4.4**

The LMM56800 scope of delivery includes three DVI/VGA Y cables. Using the Y cable you can connect one analog and one digital video source each to inputs 1/2, 10/11, and 19/20.

Prior to starting up the LMM56800 install the Y cable on inputs 1/2, 10/11, and 19/20 as shown in the following figures.

#### **Note**

- Note the markings affixed to the Y cable. The markings tell you which connections are to be made at which slots.
- You can tighten the connector screws by hand. No tools are required.

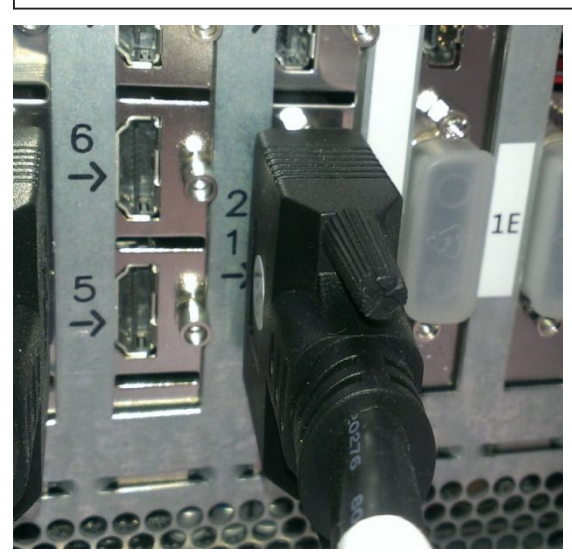

Fig. 3: Connecting a Y cable

<span id="page-18-0"></span>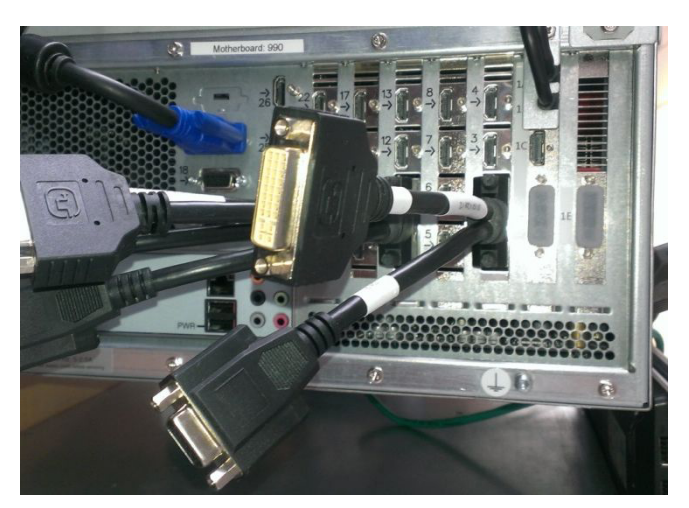

Fig. 4: Connected Y cable

## **Installing in a rack 4.5**

The LMM56800 can be installed in a 19" rack.

#### **Note**

The brackets for installing the Large Monitor Manager are not in the scope of delivery.

### ACAUTION

#### **Installing the device in a rack**

Comply with the following items when installing in a rack:

- To prevent the rack from tipping over, devices must always be installed from bottom to top.
- Install the device at the lowest position in the rack first, followed by the device in the next higher position, and so on.
- To prevent extreme operating temperatures within the rack, ensure that the maximum temperature does not exceed the rated ambient temperature for the device.
- To prevent extreme operating temperatures due to reduced ventilation, ensure ade‐ quate ventilation of the device for safe operation.
- The device must be installed so that the main switch, the plug connector, and the connection panel are accessible to the user. If this is not the case, an additional element ensuring access has to be installed. The installation has to comply with applicable safe‐ ty standards.

# <span id="page-19-0"></span>**Connecting 5**

## **Safety information for connection 5.1**

## **CAUTION**

#### **Connecting to line power**

The device is designed for line power with a grounded neutral conductor.

- To avoid risk of electric shock, this device must only be connected to line power with a protective conductor
- Contact the responsible building technician or a qualified electrician if you are uncertain whether the line power is equipped with a protective conductor.

## **CAUTION**

#### **Power cord and extension cord**

Not all power cords have the same rated values.

- Do not use the power cord delivered with the device for other products or purposes.
- Do not use common household extension cords to connect the device. Household extension cords do not have overload protection and are not suitable for use with computer systems.

## $\bigwedge$ CAUTION

#### **Shielding measures**

Follow all shielding measures according to the country-specific EMC Directive. If these guidelines are not observed, device malfunction may result.

#### **NOTICE**

#### **Disconnecting from line power**

Always set the power switch to "Off" before disconnecting the device from power. Other‐ wise the device could be destroyed.

#### **NOTICE**

#### **Cable installation**

Please note the following:

- Only shielded cables are to be used for all signal connections.
- If the relevant facility is available on the connector, all plug connections must be screwed tight or locked.
- Do not route signal cables and power cords next to one another. Otherwise, line power subject to heavy interference could result in reversible pixel errors.
- The device must not share a power supply with motors or valves (interference!).
- Externally connected cables can represent a trip hazard. Make sure that all incoming cables are safely routed.
- If the device includes cable grips, please use them to prevent unintended loosening of connected cables.

<span id="page-21-0"></span>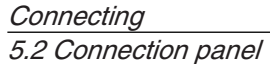

## **Connection panel 5.2**

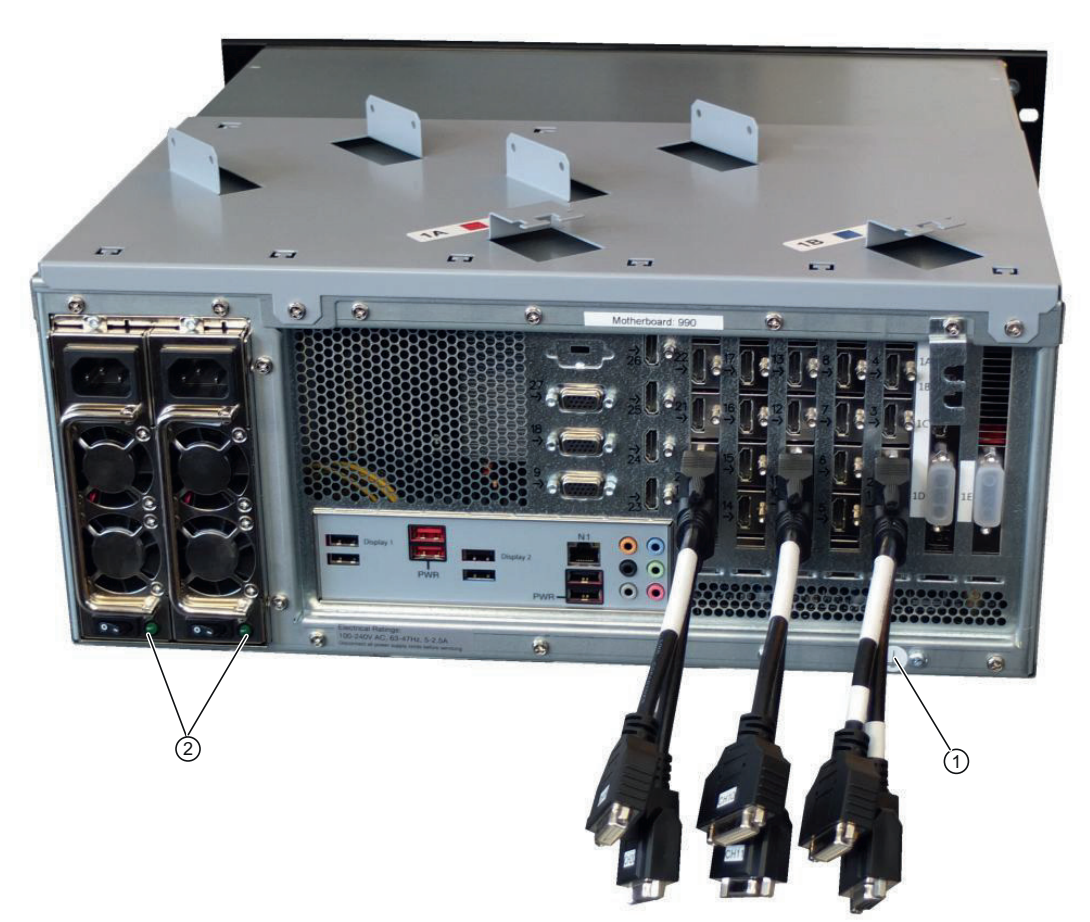

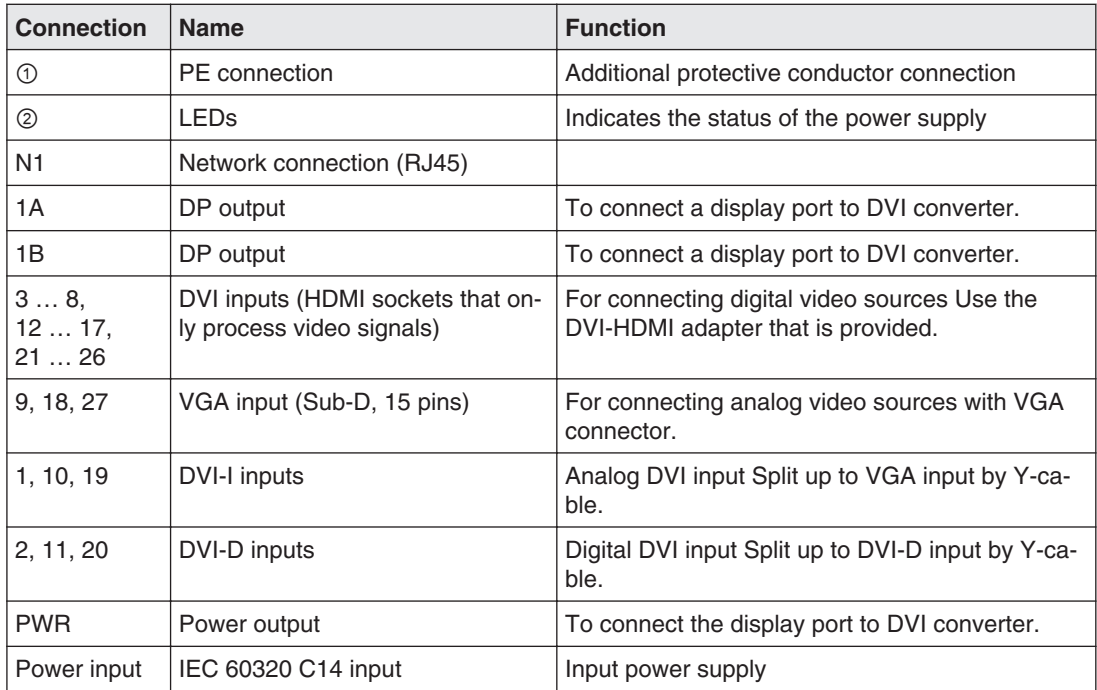

<span id="page-22-0"></span>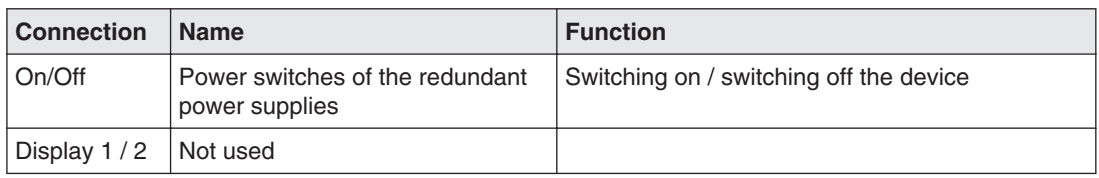

## **5.3 Connection procedure**

#### **Note**

#### **Picture quality, noise immunity, and emitted interference**

Use high-quality cables only The picture quality, noise immunity, and emitted interference of the entire system depend on the cable quality and length.

#### **Connecting the monitor and video sources**

- 1. Install the display port to DVI converter on the LMM56800. [Installing the DP modules](#page-16-0) [\[](#page-16-0)[}](#page-16-0) [17\]](#page-16-0)).
- 2. Connect the monitor to the converter using two Dual Link DVI cables.

 To display the video sources correctly, the monitor has to support the output resolution of the LMM56800: 3840x2160@60 Hz (8 MP) or 4096x2160@60 Hz.

- 3. Install the Y cable (see also [Installing the Y cables \[](#page-17-0)[}](#page-17-0) [18\]](#page-17-0)).
- 4. Connect the video sources according to the following table:

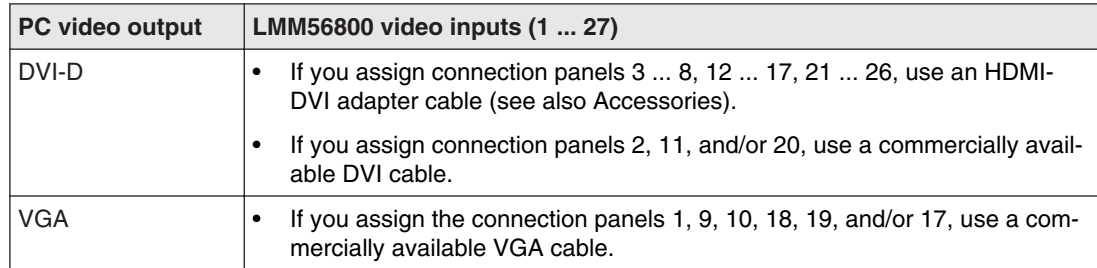

#### **Connecting to the network**

The LMM56800 operates using a network. A network connection has to be established be‐ tween connector N1 of the LMM56800 and a PC.

- Use commercially available network components for this purpose, such as network cables, network hubs, and switches.
- Contact your network administrator with any questions on the network connection.

#### <span id="page-23-0"></span>**Power supply connection**

#### **CAUTION**

#### **Risk of damage to the device**

- Only use the power cord supplied with the device, or a connection cable with a protective conductor and an appliance plug in accordance with DIN 49547, IEC 60320 (max. length 3 m, cable e.g. H05VV-F 3x1.0 mm<sup>2</sup>). The cable must comply with the safety regulations of the respective country.
- Device fuses may only be replaced by authorized repair centers. The failure of a device fuse may result in a defect in the device. Do not use any other fuse.

The LMM56800 has two redundant power supply units. If one power supply unit fails, the other power supply unit ensures continuous operation of the LMM56800.LMM56800

Before connecting the device, make sure the line voltage and frequency correspond to the specifications on the name plate.

- 1. Connect both power supply cables for your country (provided in the scope of delivery) to the voltage inputs connection panel.
- 2. Switch the device on using both power switches.
- 3. The device is operational when the LEDs illuminate green.

The LMM56800 has to be configured the first time it is used. Refer to chapter [Configuration](#page-25-0) [and operation \[](#page-25-0)[}](#page-25-0) [26\]](#page-25-0).

## **Input signals 5.4**

#### **Distribution of input signals**

- Inputs 1/2, 10/11, and 19/20 are DVI-I connections with a digital part (1, 10, and 19) and an analog part (2, 11, and 20). The inputs are split with a Y cable so that both parts can be accessed equally. Standard cables can be used for both parts.
- Inputs 1, 10 and 19 are digital inputs (DVI-ID) with a maximum bandwidth of 165 MHz (for example: 1600 x 1200 at 60 Hz, 1920 x 1200 at 60 Hz reduced blanking, or 2048 x 1536 at 30 Hz).
- Inputs 2, 11, and 20 are analog inputs (DVI-A) with a maximum bandwidth of 140 MHz (e.g., 1600 x 1200 at 60 Hz or 1920 x 1200 at 60 Hz reduced blanking).
- Inputs 3 … 8, 12 … 17 and 21…26 are digital inputs (HDMI) with a maximum bandwidth of 165 MHz (e.g., 1600 x 1200 at 60 Hz, 1920 x 1200 at 60 Hz reduced blanking, or 2048 x 1536 at 30 Hz).
- Inputs 9, 18, and 27 are analog inputs (VGA) with a maximum bandwidth of 170 MHz (e.g., 1600 x 1200 at 60 Hz or 1920 x 1200 at 60 Hz reduced blanking).

#### **Maximum number of pixels**

- The number of horizontal pixels has to be between 320 and 2560.
- The number of vertical pixels has to be between 200 and 2560.
- The minimum H-blank pixels has to be 8.

• The minimum V-blank pixels has to be 4.

#### **Image refresh rates**

A minimum pixel clock of 16 MHz is required.

EIZO recommends a refresh rate of 60 Hz because the video output signal on the Large Monitor Manager has an image refresh rate of 60 Hz.

#### **Video bandwidth**

The LMM56800 has the following input bandwidth restrictions:

- Input bandwidth per MDI board max. 620 MPx/s
- Complete system bandwidth max. 1500 MPx/s

# <span id="page-25-0"></span>**Configuration and operation 6**

## **Definition of terms 6.1**

Before configuring the LMM56800 you should know the following terms:

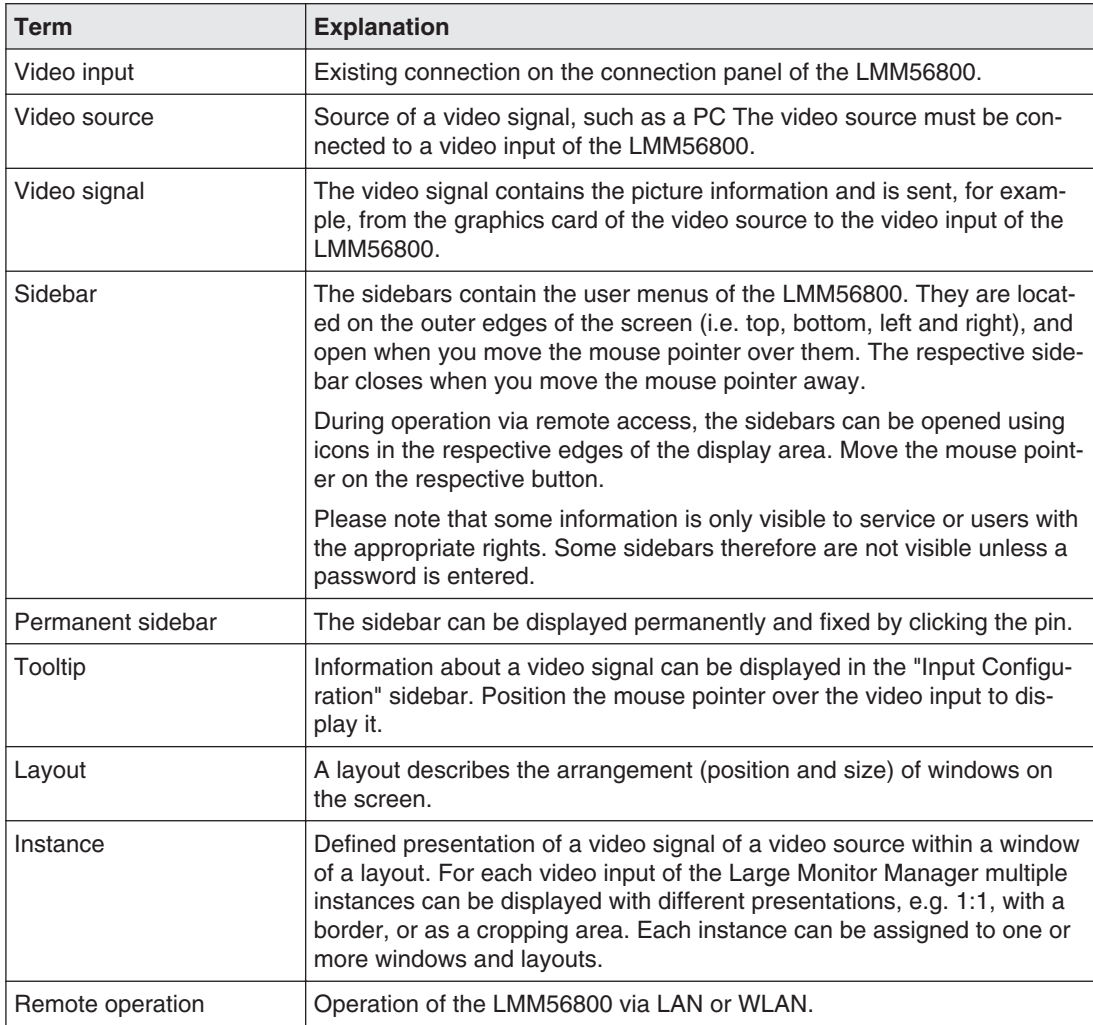

## <span id="page-26-0"></span>**Basic icons 6.2**

The following presents brief description of the icons on the user interface.

#### **General icons**

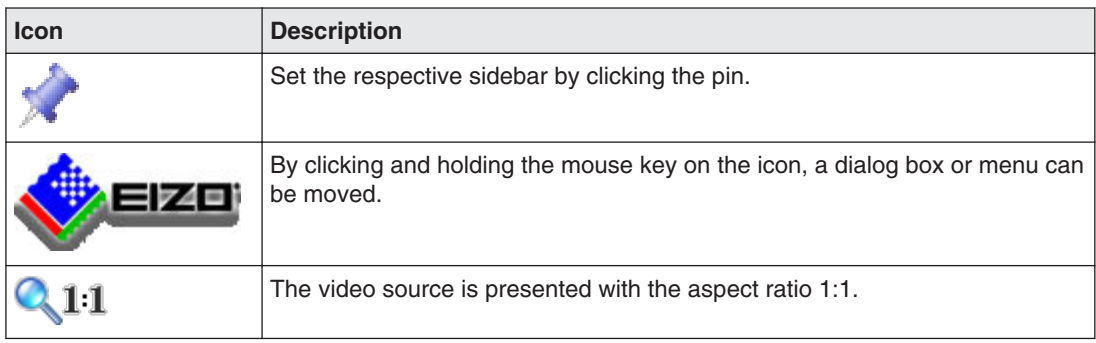

## **Icons for instances**

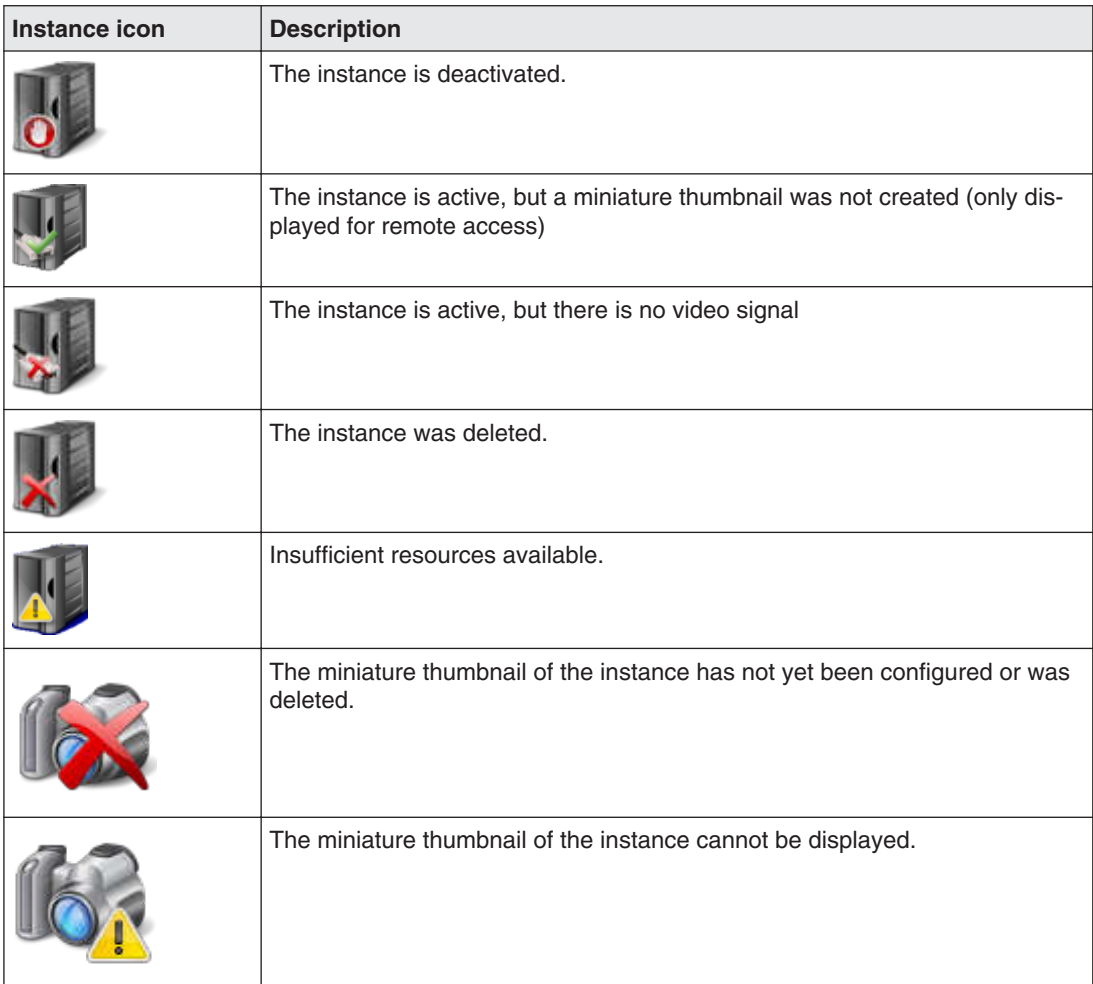

<span id="page-27-0"></span>Configuration and operation 6.3 Procedure for setting up the LMM

## **Procedure for setting up the LMM 6.3**

The LMM56800 can be set up via remote access using a workstation with a network brows‐ er.

The following steps have to be performed to set up the LMM56800:

- 1. Connect the monitor an (see also Connection procedure).
- 2. Connect the workstation to the network
- 3. Connect the video source (see also Connection procedure).
- 4. Connect the LMM56800 to the network (see also Connection procedure).
- 5. Connect the power supply7 and switch on the device (see also Connection procedure).
- 6. Log in as "Service" (Chapter abbreviated "Base settings" sidebar).
- 7. Make the base settings, such as language, standard layout, and network configuration.
- 8. Perform the input configuration (Chapter Connecting the video source computer and Chapter "Input configuration" sidebar).
- 9. Create and configure the required instances (Chapter Creating and configuring instances).
- 10. Create a suitable layout (Chapter "Layout" sidebar ).
- 11. Select the suitable layout (Chapter "Layout" sidebar ).
- 12. Assign the instances to the windows of the selected layout and save the configured lay‐ out (Chapter "Instances" sidebar ).
- 13. If necessary, repeat steps 10 through 12.
- 14. If several layouts have been configured, select the layout to be displayed as default. The default layout is identified in the layout bar  $\blacksquare$  with a star (Chapter "Layout" Sidebar).

**Note:** The default layout is displayed when switching on or, after a power failure, within 10 seconds after power is restored. Defining a default layout is recommended.

15. Log out as "Service" (Chapter abbreviated "Base settings" sidebar).

The LMM56800 is now set up.

#### **See also**

[Setting up operation \[](#page-28-0)[}](#page-28-0) [29\]](#page-28-0)

## <span id="page-28-0"></span>**Setting up operation 6.4**

The LMM56800 operates via remote access. Remote access is possible via LAN or WLAN. The following steps are necessary to set up the connection:

**Note**

The Large Monitor Manager has to be switched on and connected to the network.

- 1. On the workstation, open the Internet protocol properties (TCP/IP) under Network set‐ tings/Local network.
- 2. Check that the general settings for IP address and DNS server are set to "Obtain auto‐ matically".
- 3. Under "Alternative configuration", set "User configured" and the following data: IP: 169.254.213.96

**Note:** The address has to be in the address range 169.254.213.xxx and may not conflict with other addresses. The Large Monitor Manager address is 169.254.213.44. Subnet: 255.255.0.0

- 4. Confirm with "OK" and close the Network settings dialog box.
- 5. In the network settings for the browser, set "No proxy".
- 6. Confirm and close the browser settings with "OK".
- 7. Enter the IP address of the Large Monitor Manager in the browser address line: "169.254.213.44/config"
- $\Rightarrow$  The LMM56800 user interface is displayed and is ready for use.

You can now configure the LMM56800 through the network and make the network settings as specified by the local administrator. This may require changes to the workstation IP address settings. In this case, follow the steps above.

#### **Note**

During operation via remote access, windows are identified by their corresponding thumbnail, live images are not transmitted.

To check some settings, it may be necessary to review the changes made on the original image. This is particularly important with the function "Graph optimized scaling".

<span id="page-29-0"></span>Configuration and operation 6.5 Overview of the sidebars

## **Overview of the sidebars 6.5**

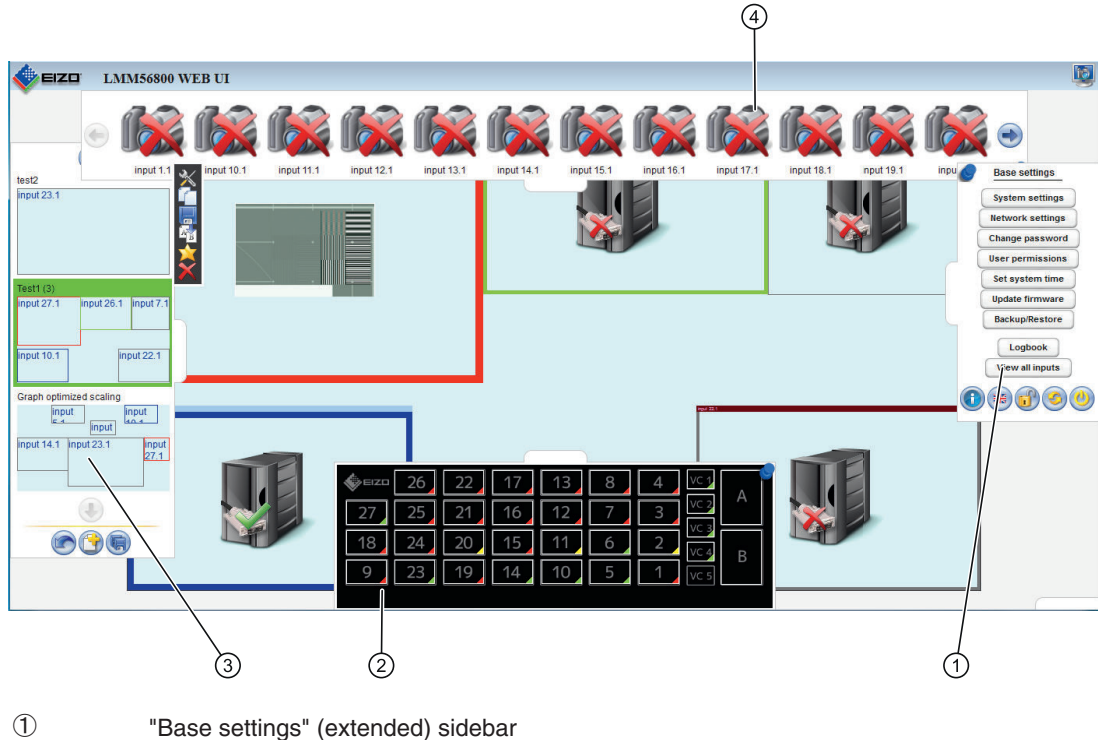

- ② "Input configuration" sidebar
- 
- ③ "Layout" sidebar
- ④ "Instances" sidebar

## **"Base settings" (abbreviated) sidebar 6.6**

The "Standard user" role is active after booting the Large Monitor Manager. The "Base set‐ tings" (abbreviated) sidebar is displayed.

To open the sidebar you have to move the mouse to the right edge of the screen.

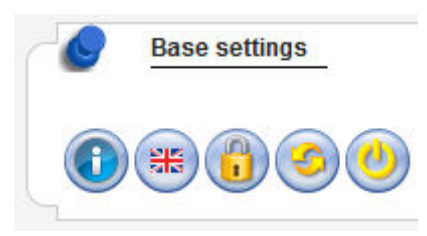

## <span id="page-30-0"></span>**Calling up system information 6.6.1**

To open the window with general system information, in the "Base settings" sidebar click  $\bullet$ 

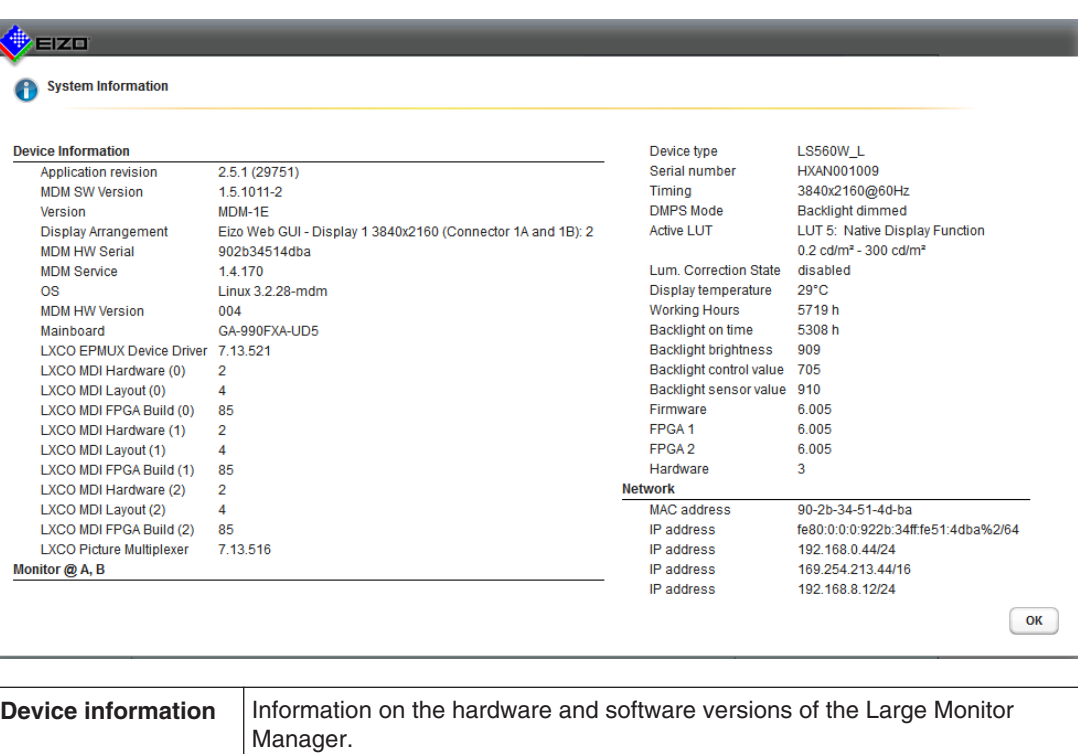

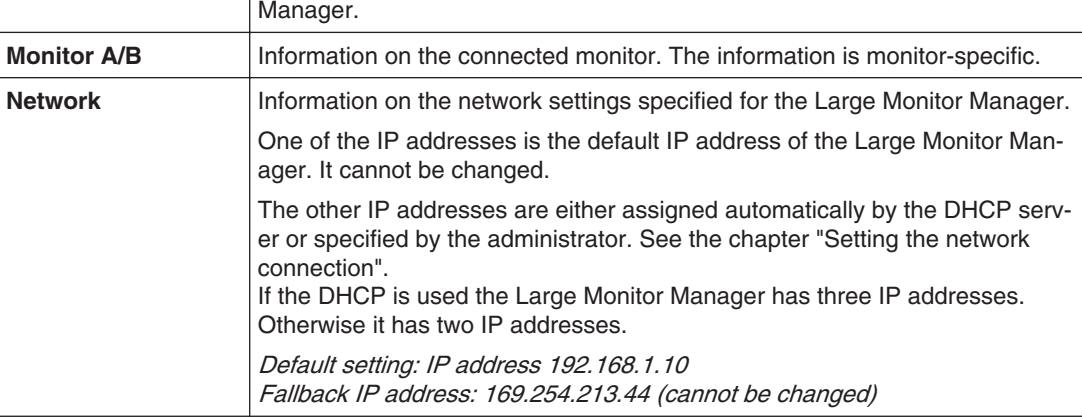

## **Changing the language setting 6.6.2**

To change the language setting, click the button of the set language in the "Base settings" sidebar. The following languages are available for selection:

- German
- English
- French
- Japanese

The default is German.

#### <span id="page-31-0"></span>**Note**

The default language is displayed each time the Large Monitor Manager boots. If you have the appropriate user rights, you can change the default language in the "Settings" dialog box (see also [Settings \[](#page-34-0) $\triangleright$  [35\]](#page-34-0)).

#### **Logging in and out 6.6.3**

The "Standard user" role is active after booting the Large Monitor Manager. The "Base set‐ tings" (abbreviated) sidebar is displayed.

Proceed as follows to activate a role with expanded rights:

1. In the sidebar click  $\Box$ The following dialog box is displayed

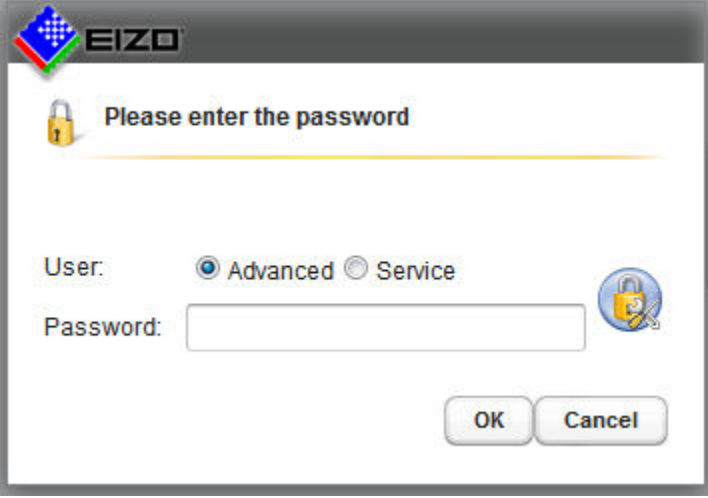

- 2. Select the user and enter the appropriate password.
- 3. Click "OK".

The "Advanced" or "Service" role is now active.

To activate the standard user role again, click  $\mathbf{U}$ .

#### **Note**

#### **Changing the password**

To define a new password for a user, log in using the appropriate role and open the "Change password" dialog box (see also [Changing the password \[](#page-37-0)[}](#page-37-0) [38\]\)](#page-37-0).

#### **Note**

#### **Resetting the password**

To reset all passwords to the standard password, click and enter the master password.

The master password depends on the MAC address of the LMM56800. It can only be created by EIZO. Please ask Service for the master key.

<span id="page-32-0"></span>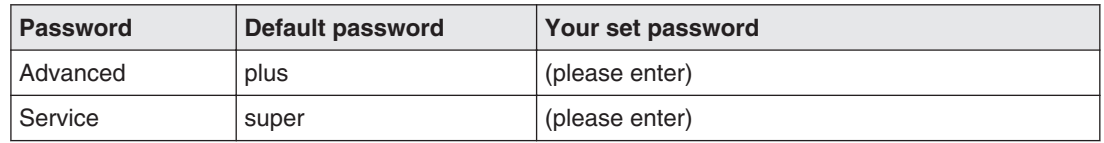

#### **See also**

[Setting the network connection \[](#page-36-0) $\triangleright$  [37\]](#page-36-0)

#### **Reboot and shutdown 6.6.4**

#### **Note**

The "Service user can set whether a default user and shut down and restart the Large Monitor Manager. If this right has not been granted the buttons described in the following are deactivated (see also user authorization).

#### **Reboot**

To reboot the Large Monitor Manager, in the "Base settings" sidebar click ...

This opens the dialog box to reboot the Large Monitor Manager.

#### **Shutdown**

To shut down the Large Monitor Manager, in the "Base settings" sidebar click  $\bullet$ .

This opens the dialog box to shut down the Large Monitor Manager.

#### **Note**

After shutting down the device, you must wait at least 15 seconds before you can switch the device on again.

## <span id="page-33-0"></span>**"Base settings" (extended) sidebar 6.7**

#### **Note**

To access the sidebar, you have to be logged in as administrator ("Service").

In the "Base settings (extended)" sidebar you can perform basic settings, such as establish‐ ing the common appearance, selecting the font color, setting the network, or updating the firmware.

To open the "Base settings (extended)" sidebar, move the mouse pointer to the right edge of the screen.

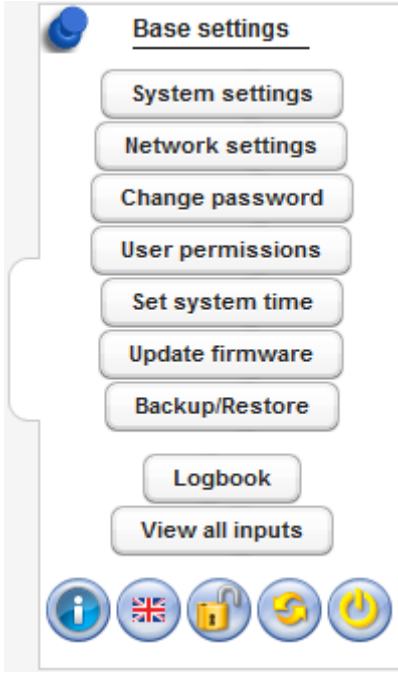

## <span id="page-34-0"></span>**Settings 6.7.1**

Click the "System settings" button to open the following dialog box:

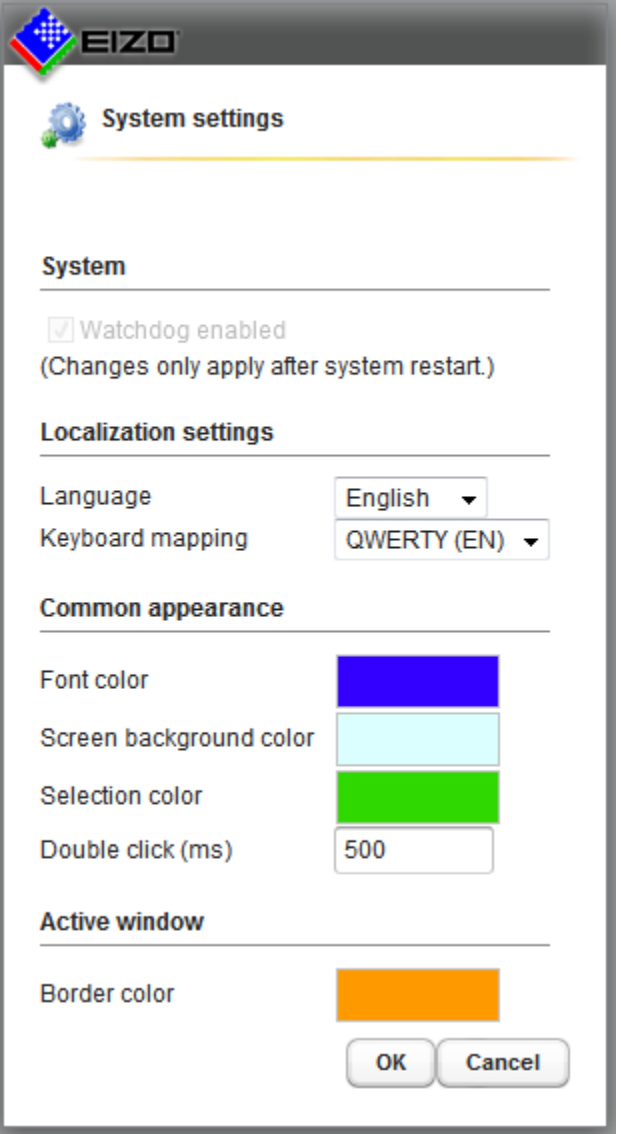

You can make the following settings.

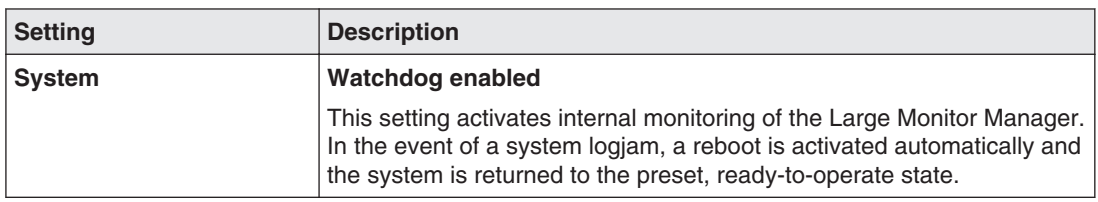

Configuration and operation

6.7 "Base settings" (extended) sidebar

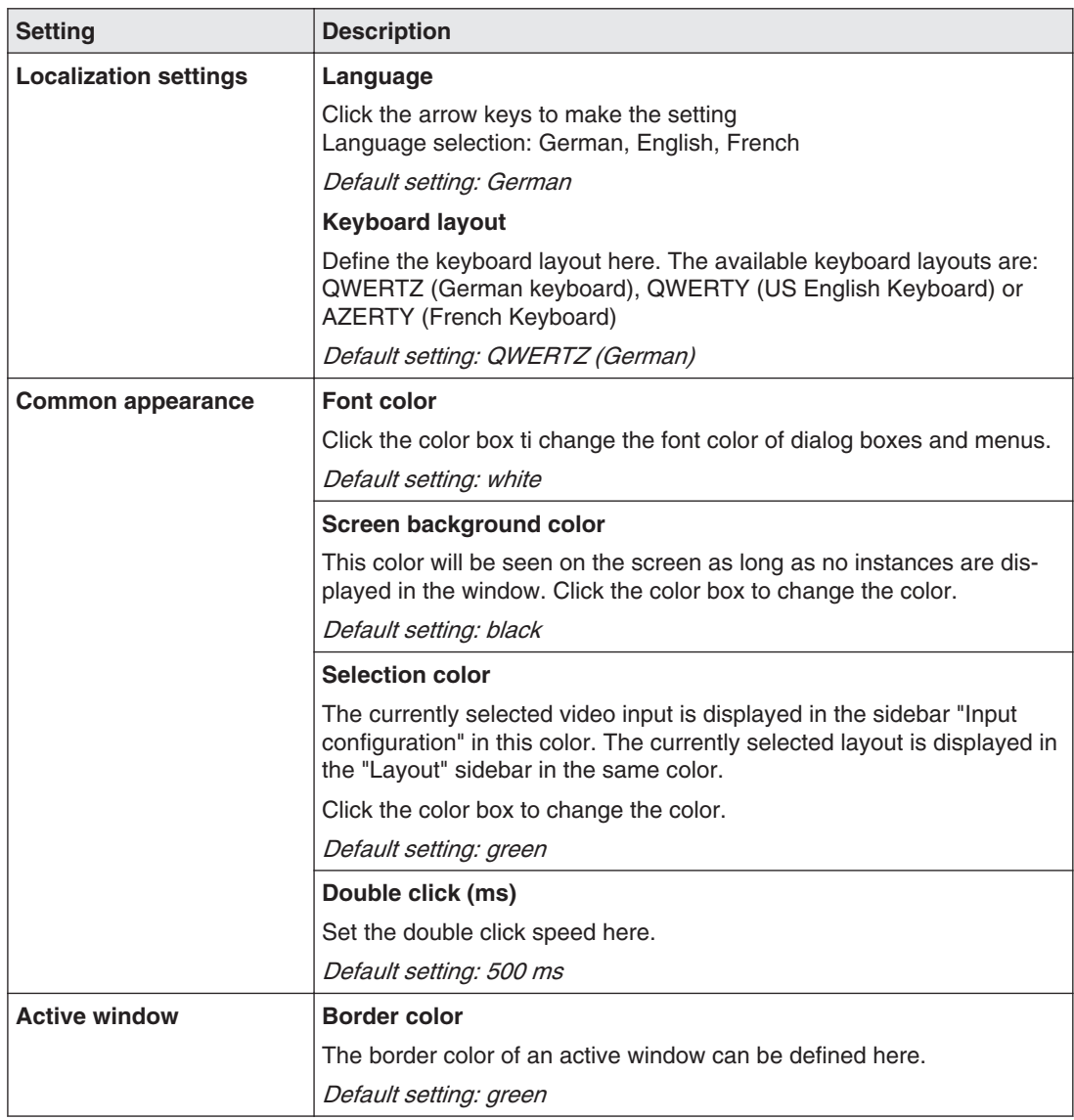
### <span id="page-36-0"></span>**Setting the network connection 6.7.2**

To set the network connection, click the "Network settings" button in the "Base settings" (ex‐ tended) sidebar.

The "Network settings" dialog box opens.

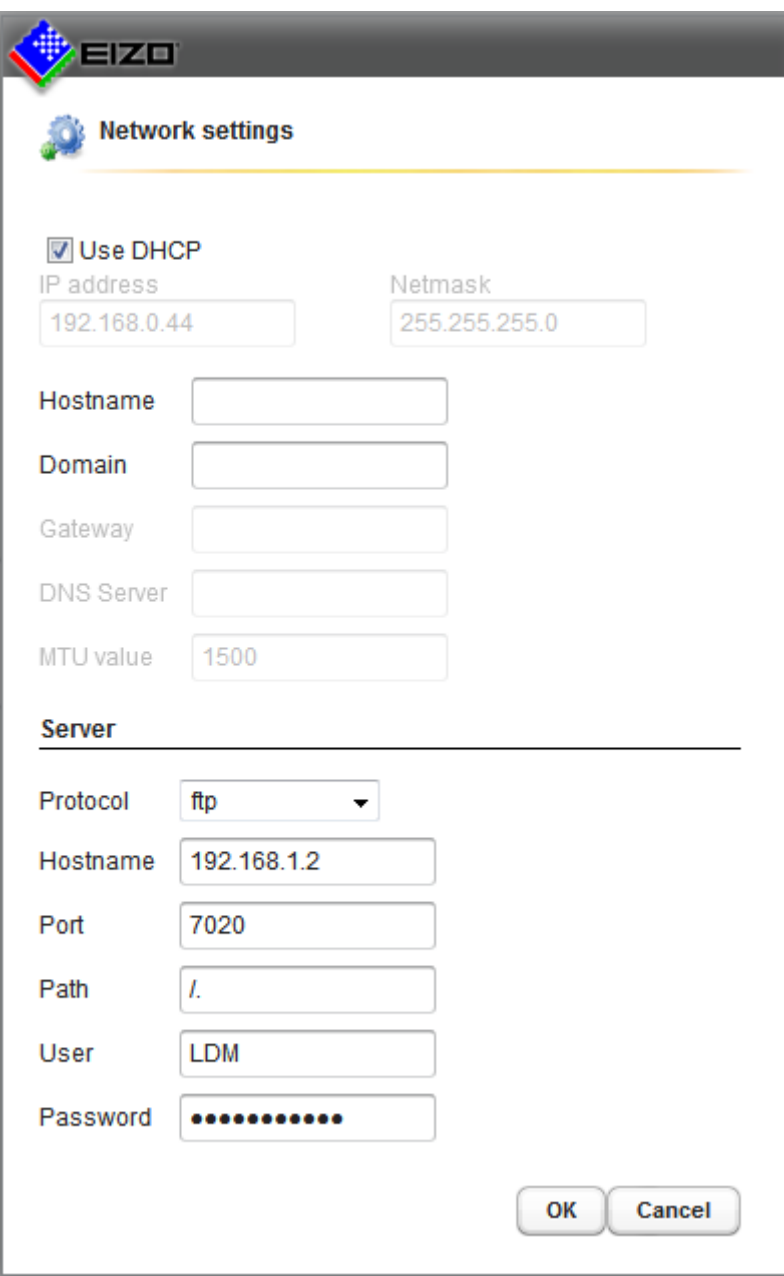

You can make the following settings:

Configuration and operation

6.7 "Base settings" (extended) sidebar

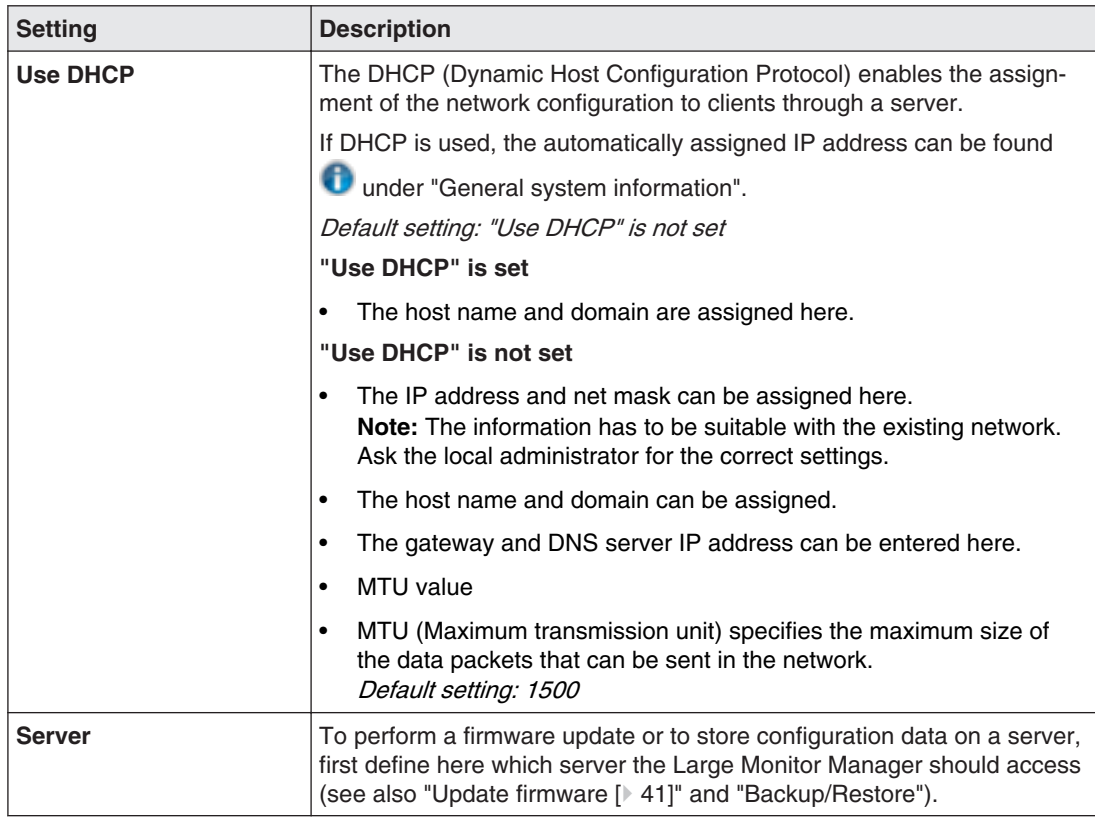

#### **Changing the password 6.7.3**

Two passwords are assigned as default for the LMM56800. For the administrator ("Service") the password "super" and for the user with expanded rights B ("Advanced") the password plus". If you want to change one of these passwords you have either log on as administrator or as user with extended rights (see also Logging in and out)

Only the password for the user logged in at the time is changed.

To assign a new password, click the "Change password" button.

The "Change password" dialog box opens.

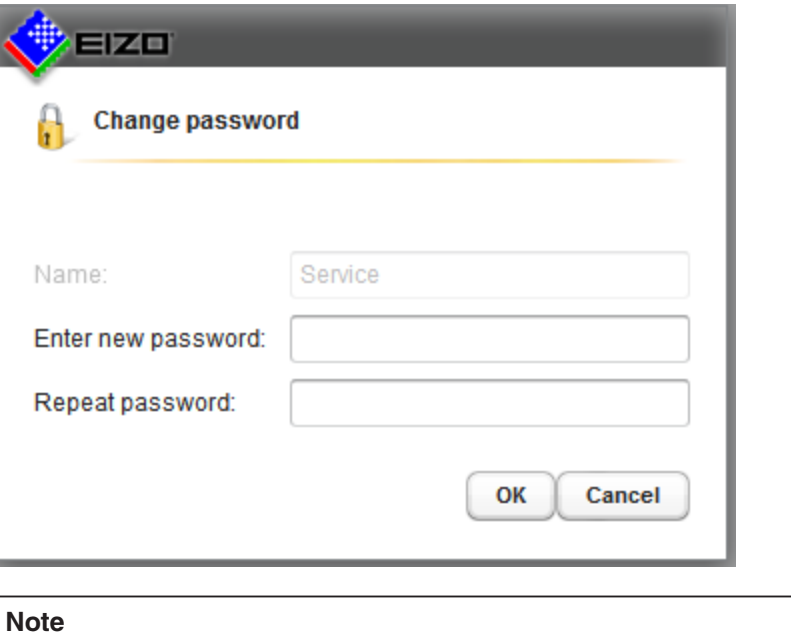

The password may not contain special characters.

### **User permissions 6.7.4**

The Large Monitor Manager has a concept for rights and roles. .

#### 小 **CAUTION**

#### **Administration and configuration during medical procedures**

Administration and configuration activities should not be performed during medical proce‐ dures. Such actions can present a risk to patients as important images may no longer be displayed.

#### **Roles**

The system uses the following roles:

- Default user
- Default user with extended rights
- Administrator

When you start the Large Monitor Manager you are logged in as the default user.

#### **Rights**

The following rights are assigned to the roles "Default user" and "Default user with extended rights" (Advanced). The administrator has all rights.

#### Configuration and operation

6.7 "Base settings" (extended) sidebar

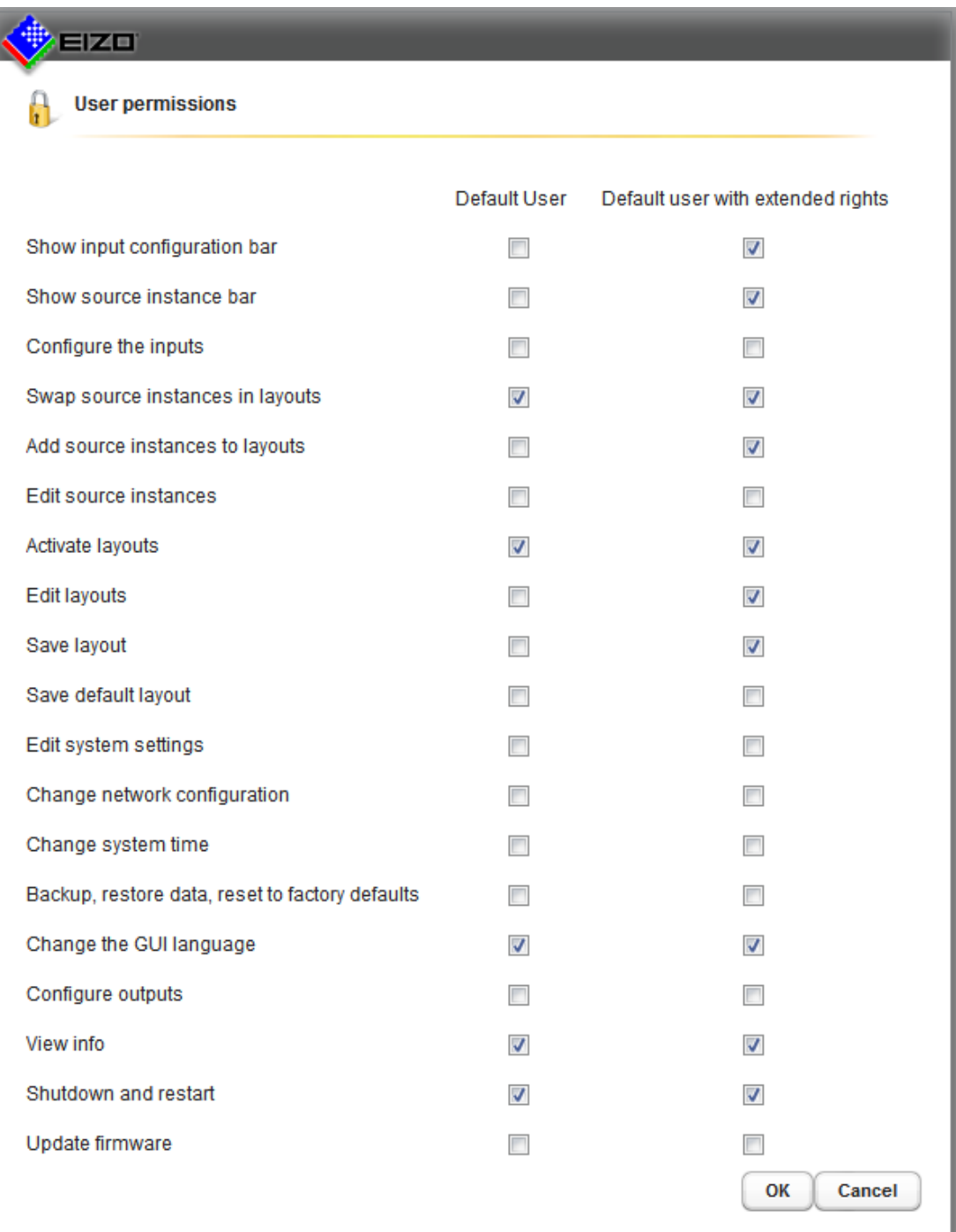

#### **Note**

# **Assigning rights**

Only the administrator can change the rights assigned to roles. Additional rights or roles cannot be created.

### <span id="page-40-0"></span>**Setting the system time 6.7.5**

To set the system time, click the "Set system time" button in the "Base settings" (extended) sidebar.

The "Set system time" dialog box opens.

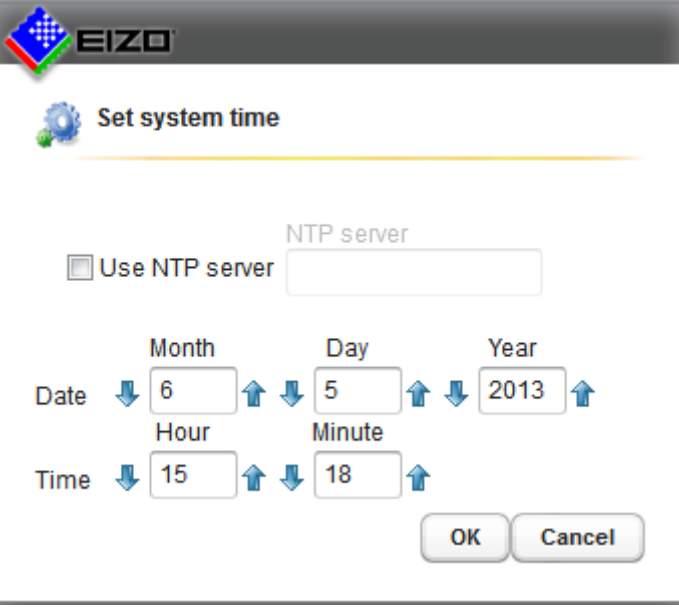

#### **With NTP server**

When the Large Monitor Manager is operated in a network that uses an NTP server as the time basis, the system time can be synchronized with the server. Otherwise, it has to be entered

#### **Note**

If you use an NTP server, the system time of the Large Monitor Manager is set to the coor‐ dinated world time (UTC).

- 1. Activate the option "Use NTP Server".
- 2. Enter the server address in the "NTP Server" field.
- 3. Click "OK".

#### **Without NTP server**

- 1. Make changes with the arrow keys  $\blacksquare$  and  $\hat{\blacksquare}$  incrementally change the date and time until the required values are displayed.
- 2. Click "OK".

Restart the device to apply the changes.

### **Updating the firmware 6.7.6**

#### **NOTICE**

#### **Firmware update**

- Ensure that the power supply to the Large Monitor Manager is not interrupted during the firmware update. An interrupted firmware update can result in device failure.
- Perform a firmware update in consultation with your local distributor or on the recommendation of EIZO only.
- Only use firmware updates released by EIZO to ensure proper function of the Large Monitor Manager.

To update the firmware proceed as follows :

1. Click the "Update firmware" button in the "Basic settings" (extended) sidebar.. The following dialog box opens.

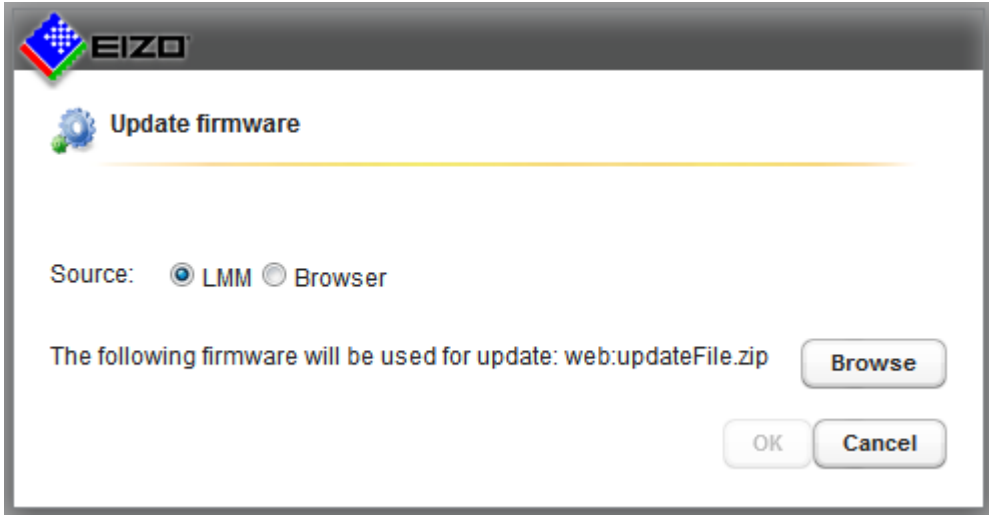

2. Select "Source".

If you select "LMM" then the firmware file must be stored on the configured server.

 If you select "Browser" the firmware file must be stored on the connected file system, e.g., on the workstation.

- 3. Use the "Browse" button to find the storage location of the new firmware file.
- 4. Upload the new firmware file.
- 5. Start the firmware update by clicking "OK".

### **Backup/Restore 6.7.7**

Backup/Restore allows you to back up user data and restore both user data and factory set‐ tings.

To open the Backup/Restore dialog box, click the "Backup/Restore" button in the "Base set‐ tings" (extended) sidebar.

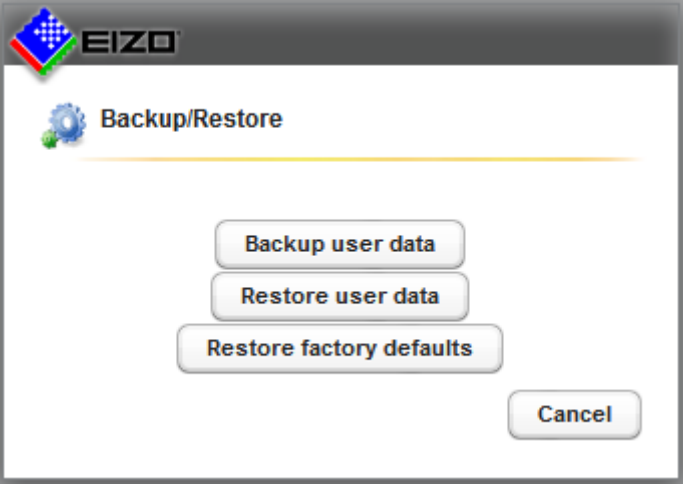

You can perform the following functions:

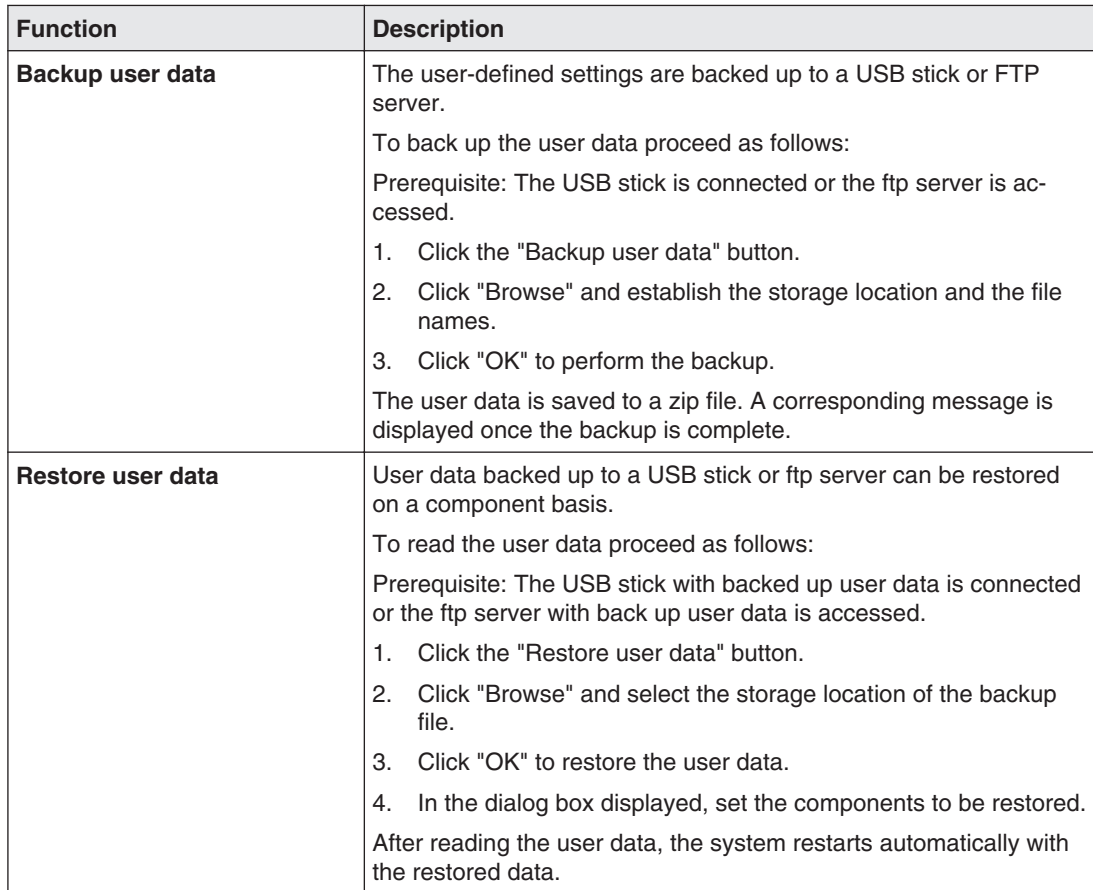

Configuration and operation 6.7 "Base settings" (extended) sidebar

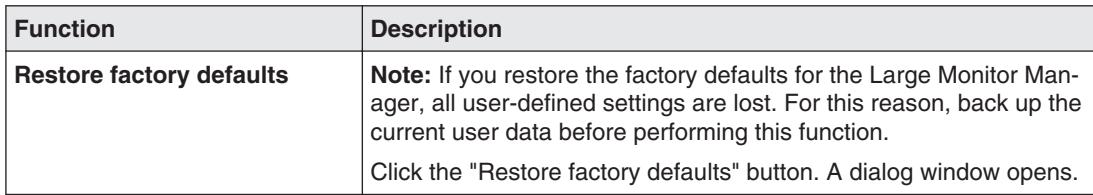

#### **See also**

[Setting the network connection \[](#page-36-0)[}](#page-36-0) [37\]](#page-36-0)

### **Creating a logbook 6.7.8**

#### **Note**

The information in the logbook is only intended for EIZO support personnel, and can only be evaluated by specialists from EIZO.

To create the logbook for EIZO support :

- 1. Click the "Logbook" button in the "Basic settings" (extended) sidebar.
- 2. Define the storage location and file name in the dialog box displayed and click OK.

#### **View all inputs 6.7.9**

When you click the "View all inputs" button the video inputs will be displayed as follows:

- All inputs are displayed the same size on screen. A dialog box with progress bar is displayed in the center of the screen.
- Each window contains an instance of a video input channel. A live video signal of the input channels 1 to 27 is displayed simultaneously. The title bar has a light blue back‐ ground.

# **"Input configuration" sidebar 6.8**

The "Input configuration" sidebar is only visible in the "Administrator" role. It opens as soon as you move the mouse pointer to the bottom edge of the screen. The physical inputs are selected and configured here. Instances can be created, edited, and deleted.

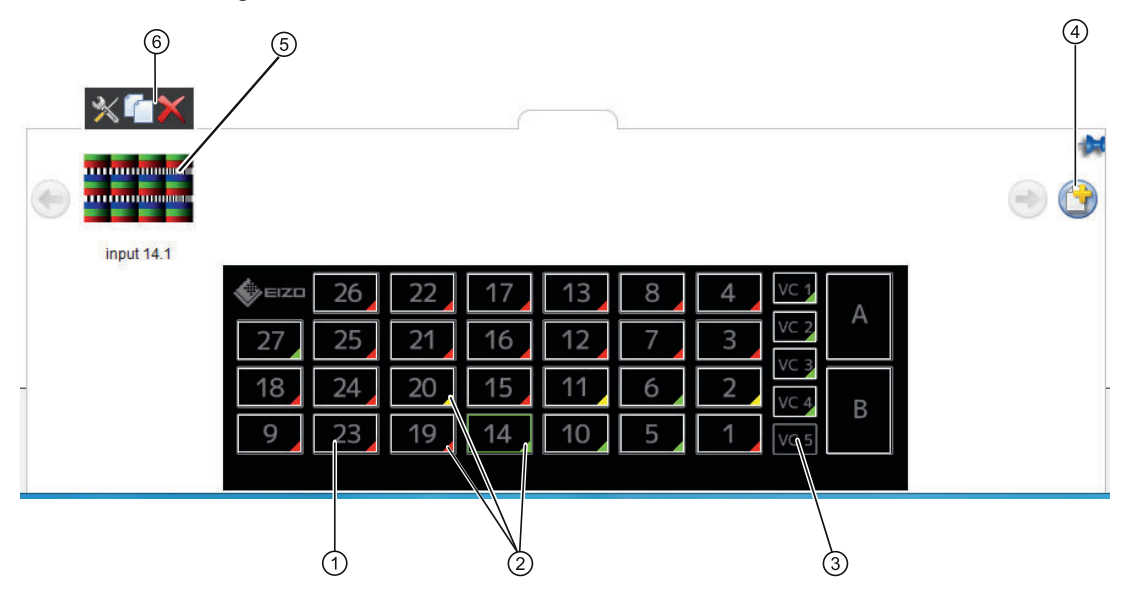

- ① The inputs are marked by colored triangles in the lower right corner. The meanings are as fol‐ lows:
	- A green triangle means an active input.
	- A red triangle  $\blacktriangle$  means an inactive input.
	- A yellow triangle  $\blacktriangle$  indicates an input with unreadable information.

If you click a video input with the left mouse button, the connected instances are displayed (one instance in this case).

If you double-click a video input with the left mouse button, the "Video input configuration" dia‐ log box is displayed.

- ② If you move the mouse pointer over a video input, one of the following tooltips is displayed de‐ pending on the state of the video input:
	- The timing is displayed for an active input  $\blacktriangle$ .
	- The message "Not connected" is displayed for an inactive input  $\blacktriangle$ .
	- The message "No information" is displayed for an input with information that cannot be read .
- ③ Virtual channel: When the Large Monitor Manager is connected to a network, you can display images and text for example from an external device.
- ④ If an instance does not exist for a video input, a new instance can be created using this button.
- ⑤ Miniature thumbnail of an instance.
- ⑥ This toolbar is displayed when you move the mouse pointer over the miniature thumbnail ⑤ of the instance. You can change, duplicate, or delete an instance.

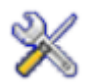

If you click this button with the left mouse button, the "Instance configuration of a video input" dialog box is displayed. You configure the selected instance here.

Configuration and operation 6.8 "Input configuration" sidebar

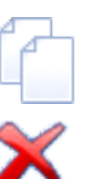

If you click this button with the left mouse button, the active instance is duplicated. All settings of the instance are copied.

If you click this button with the left mouse button, the selected instance is deleted. If the instance was assigned to a window, the following symbol appears in the win‐ dow:

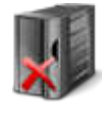

### **Adjust LUT at monitor output**

#### **Note**

To adjust the lookup table (LUT) of the connected monitor using the Large Monitor Manag‐ er, the monitor must support switching of the LUT.

To adjust the LUT for the connected monitor, proceed as follows:

1. Double-click the "Monitor 1" button in the "Input configuration" sidebar.

#### Configuration and operation 6.8 "Input configuration" sidebar

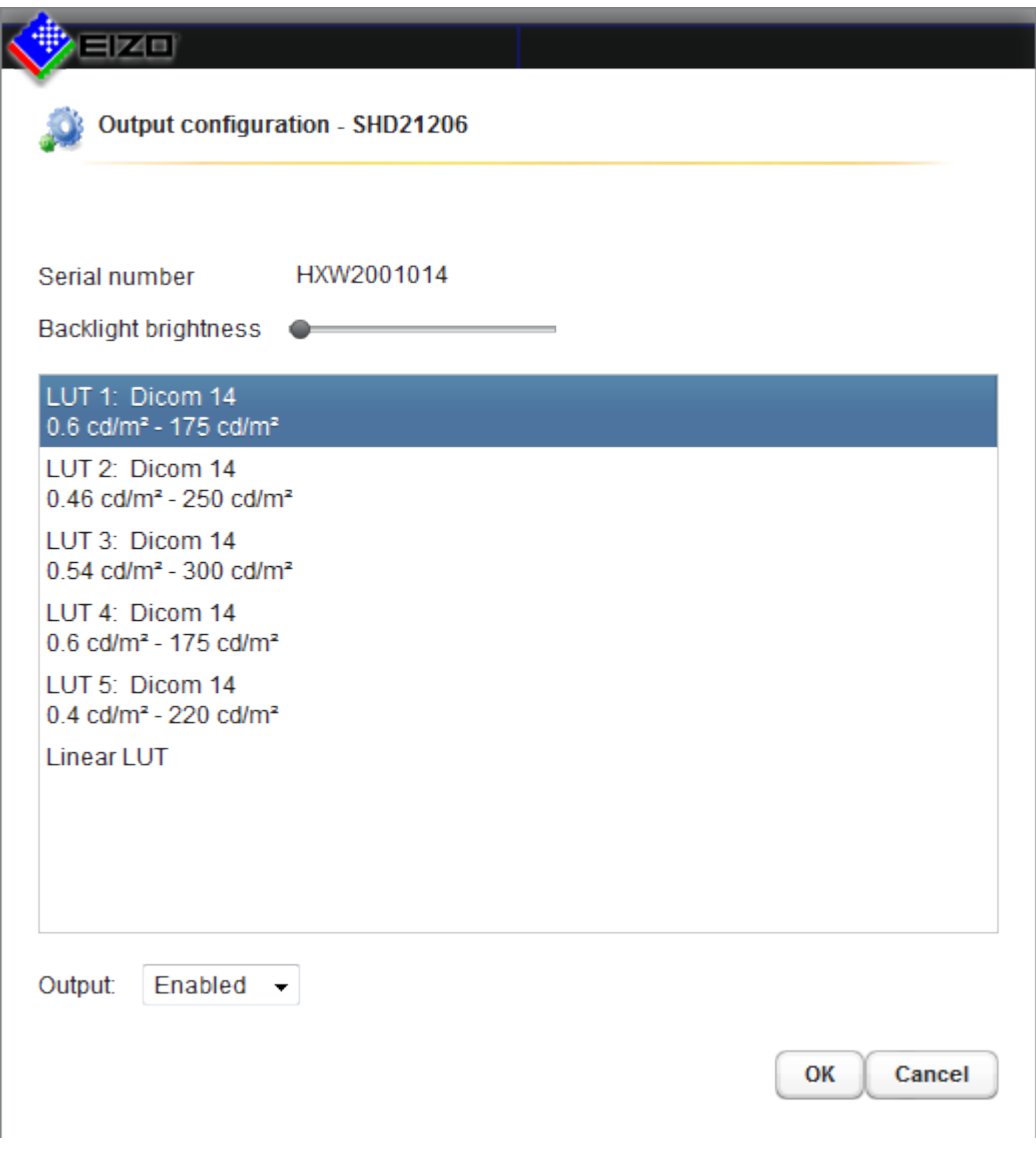

- 2. In the displayed dialog box select the required LUT.
- 3. Close the dialog box.

### **Configuring digital video inputs 6.8.1**

- Inputs 3 … 8, 12 … 17 and 21…26 are digital inputs (HDMI) with a maximum bandwidth of 165 MHz (e.g., 1600 x 1200 at 60 Hz, 1920 x 1200 at 60 Hz reduced blanking, or 2048 x 1536 at 30 Hz).
- Inputs 2, 11, and 20 are digital inputs (DVI-I) with a maximum bandwidth of 165 MHz (e.g., 1600 x 1200 at 60 Hz or 1920 x 1200 at 60 Hz reduced blanking).

If you double-click the video input to be configured with the left mouse button, the "Video input configuration" dialog box is displayed.

### Configuration and operation

6.8 "Input configuration" sidebar

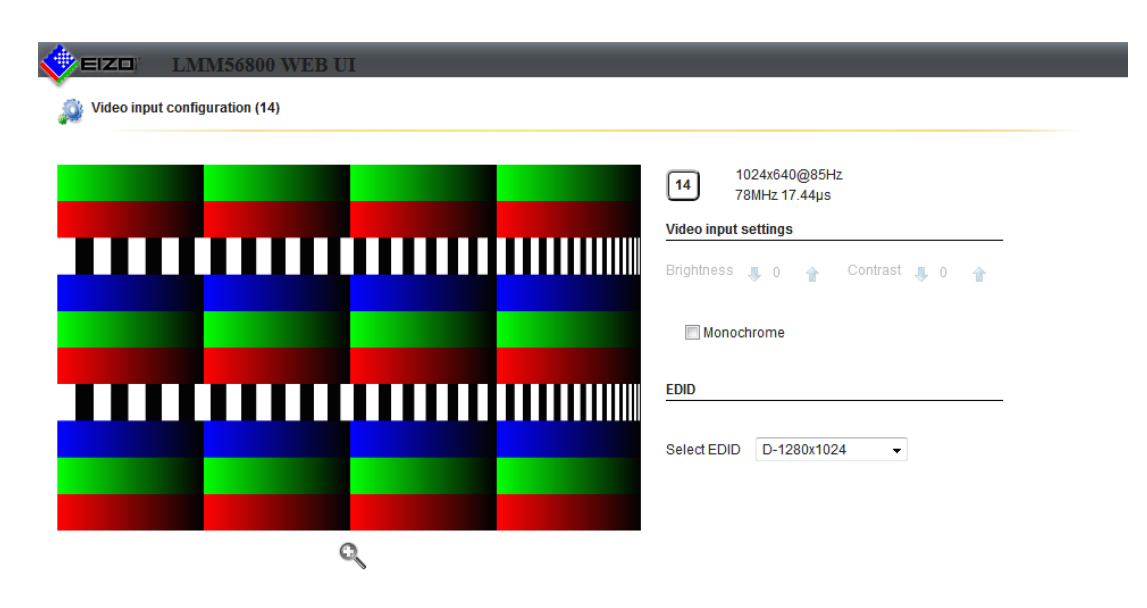

 $\begin{bmatrix} \n\text{OK} \n\end{bmatrix}$  Cancel

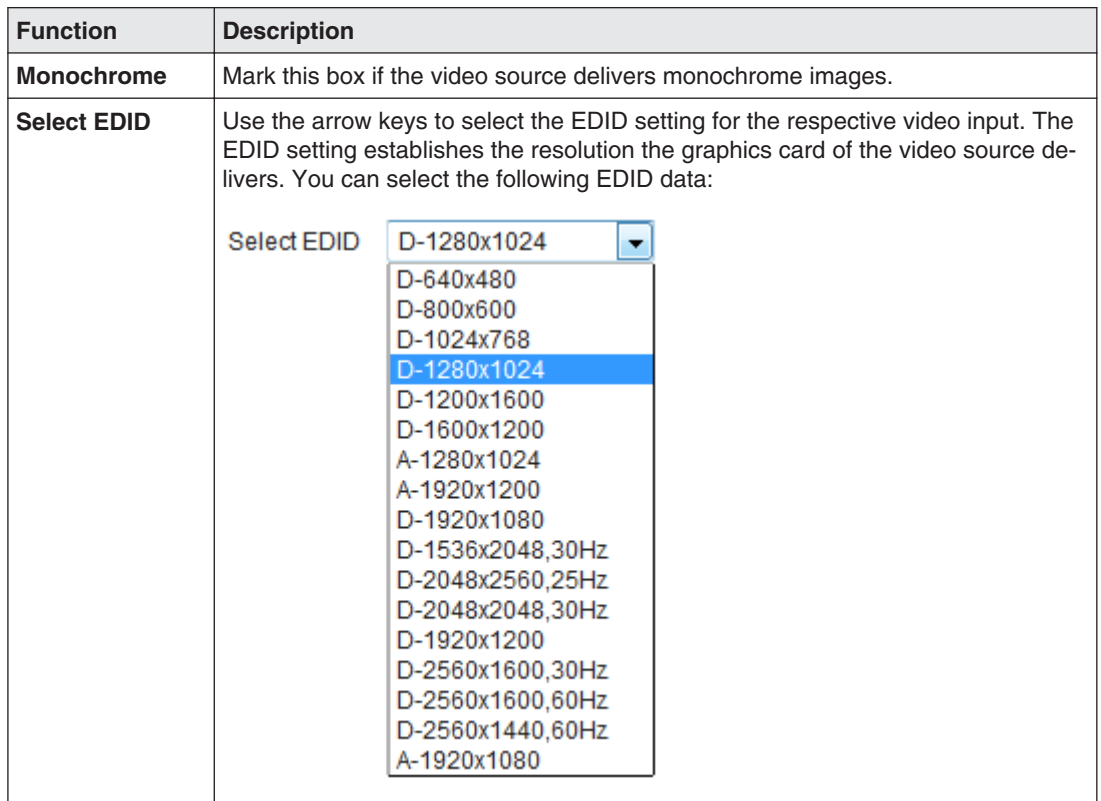

### <span id="page-48-0"></span>**Configuring analog video inputs 6.8.2**

- Inputs 9, 18, and 27 are analog inputs (VGA) with a maximum bandwidth of 140 MHz.
- Inputs 1, 10, and 19 are analog inputs (DVI-A) with a maximum bandwidth of 170 MHz.

If you double-click the analog video input to be configured with the left mouse button, the "Video input configuration" dialog box is displayed.

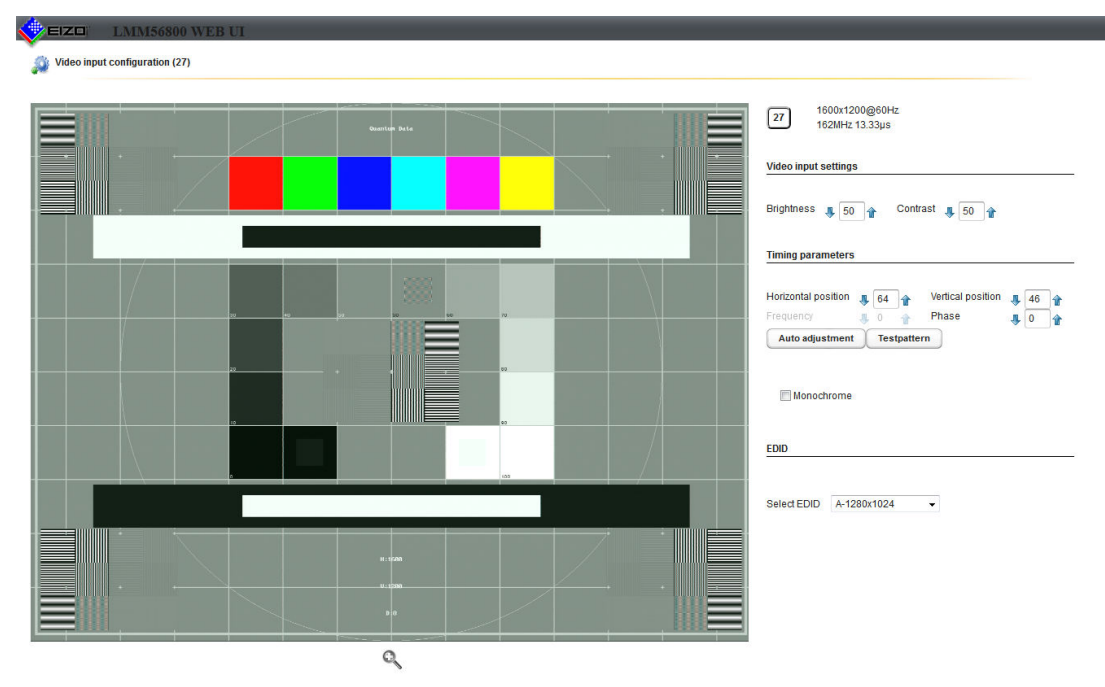

 $OK$   $Cancel$ 

You can set the parameters for analog video inputs manually. Click the arrow keys.

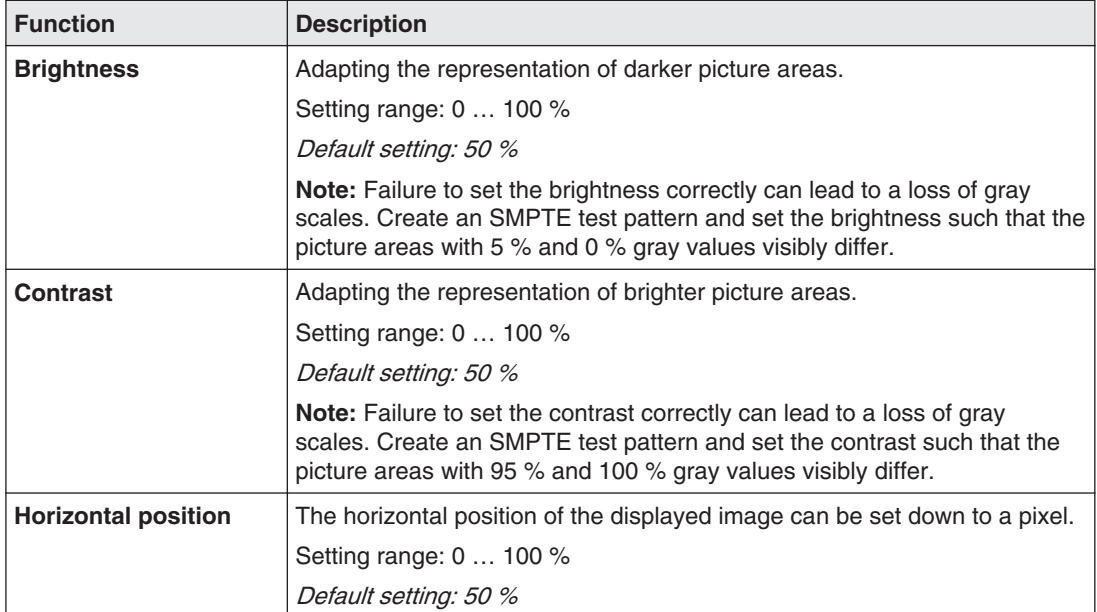

Configuration and operation

6.8 "Input configuration" sidebar

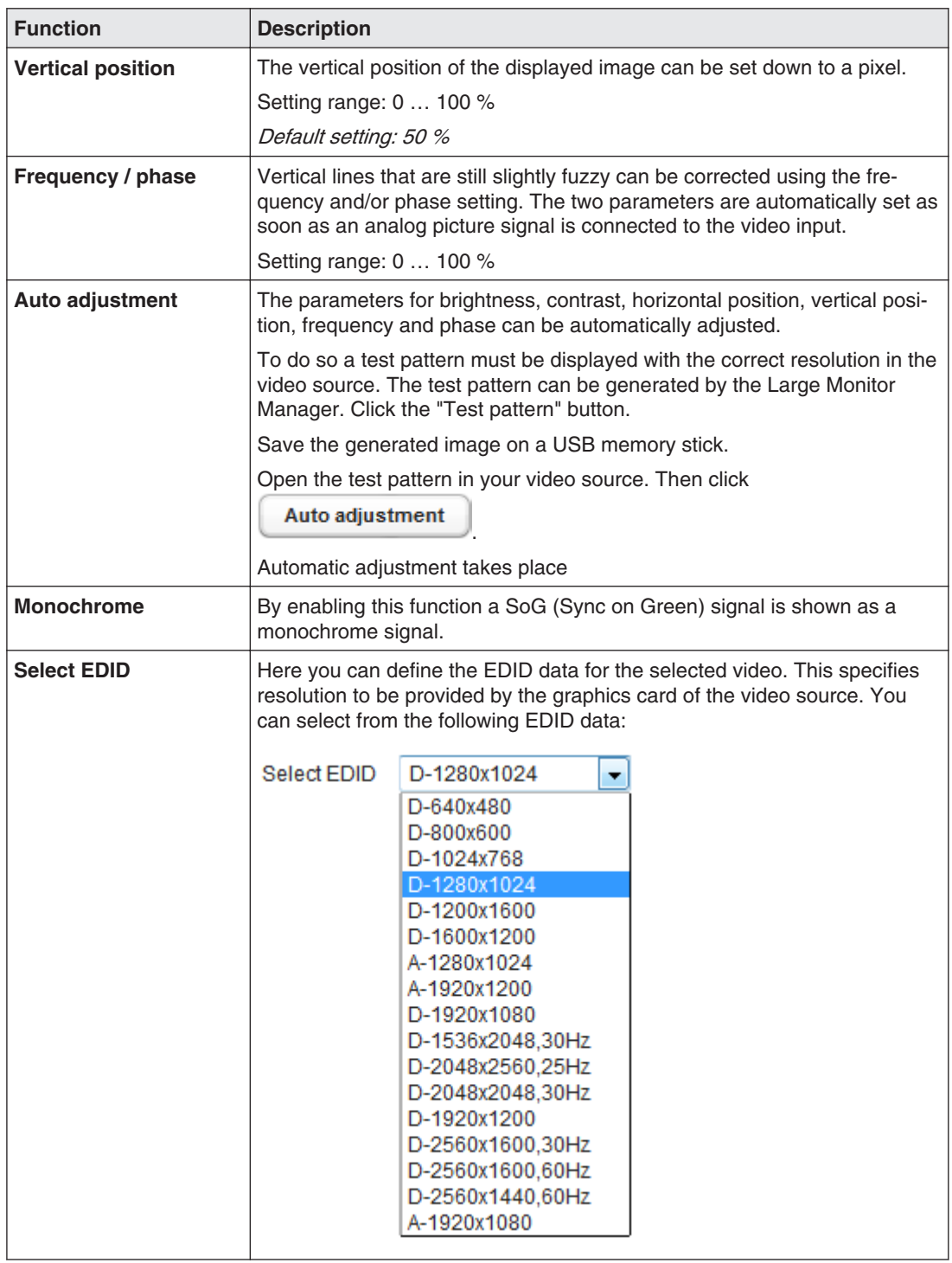

### **Creating and configuring instances 6.8.3**

Several instances with different representations (e.g. 1:1, cropping area etc.) can be configured for each video input. One instance is preconfigured for each video input by default.

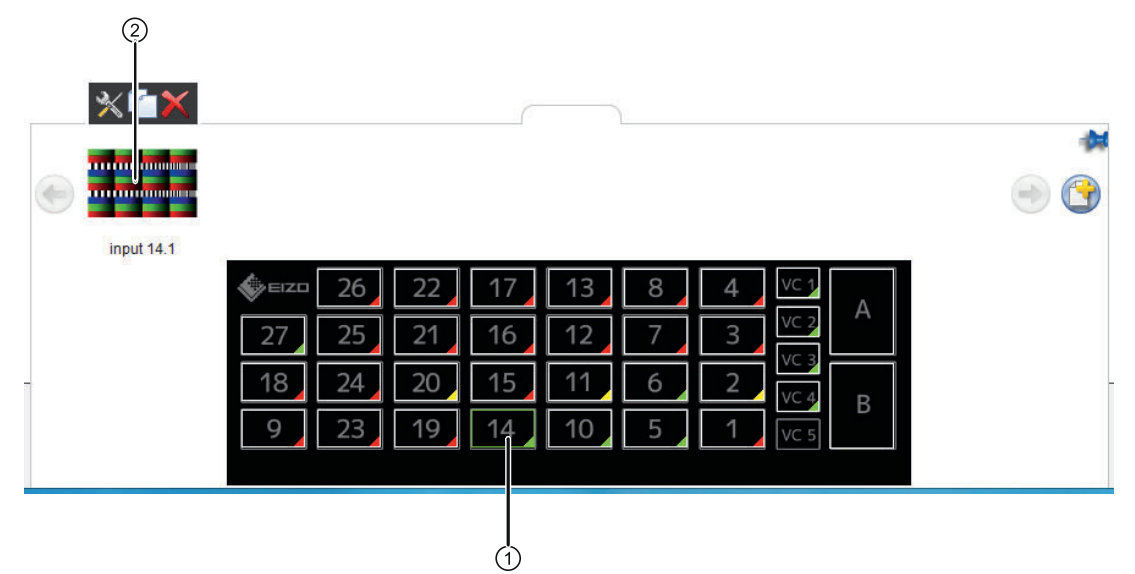

- ① Video input
- ② Miniature thumbnail of an instance

#### **Creating an instance**

An instance can be created suing default values or duplicated from an existing instance. Proceed as follows:

- 1. Left-click the video input ① for which an instance should be created. The existing instances ② of the input are displayed.
- 2. To create an instance with default values, left-click  $\bullet$ .
- 3. To duplicate an existing instance, click The "Instance configuration of a video input" dialog box is displayed.

#### **Configuring an instance**

- 1. Left-click the video input ① for which an instance should be configured.
- 2. To configure an instance, double-click the miniature thumbnail of the instance ②.

Alternatively, left-click X.

The "Instance configuration of a video input" dialog box is displayed.

#### Configuration and operation

6.8 "Input configuration" sidebar

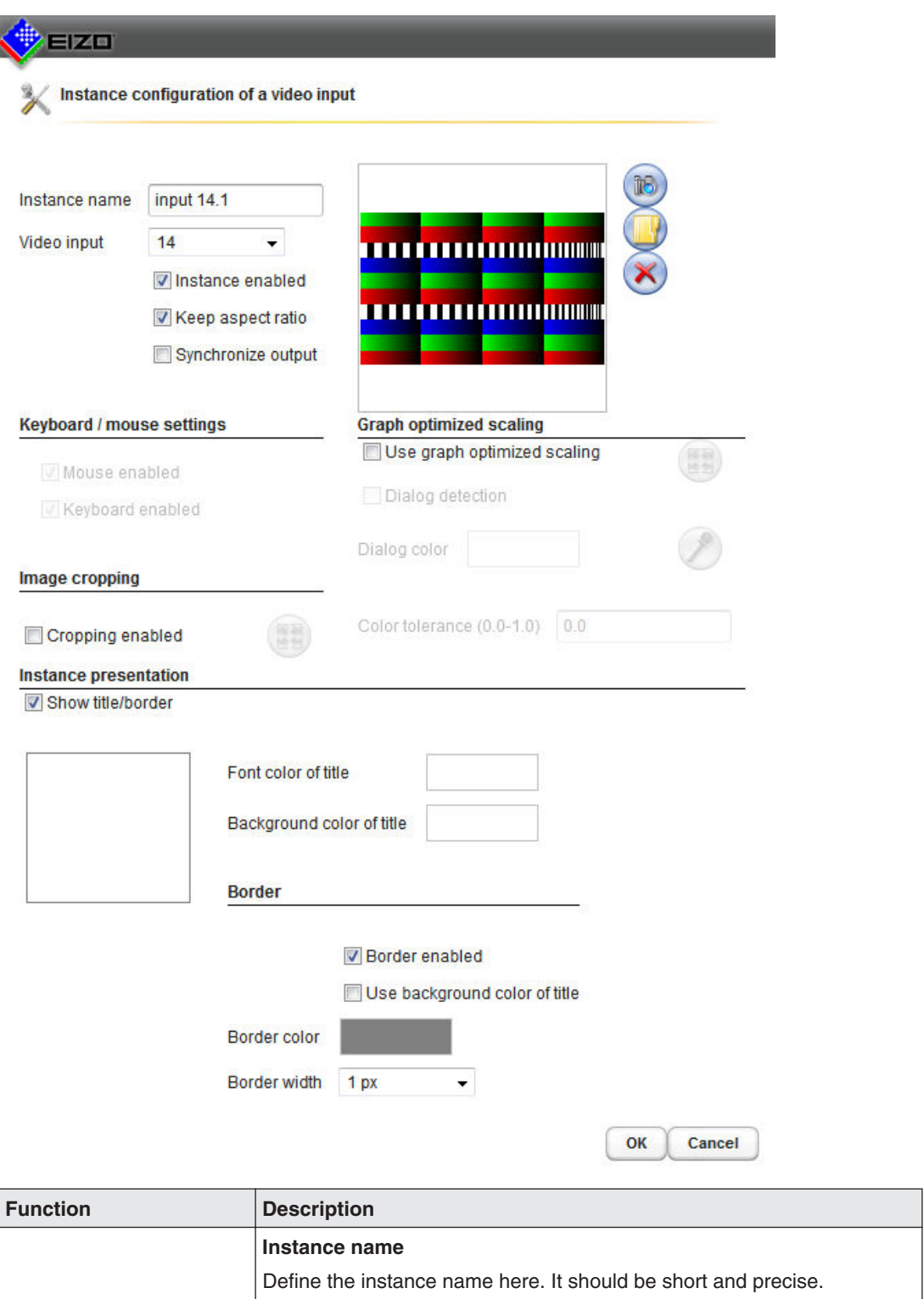

Default setting: In xy

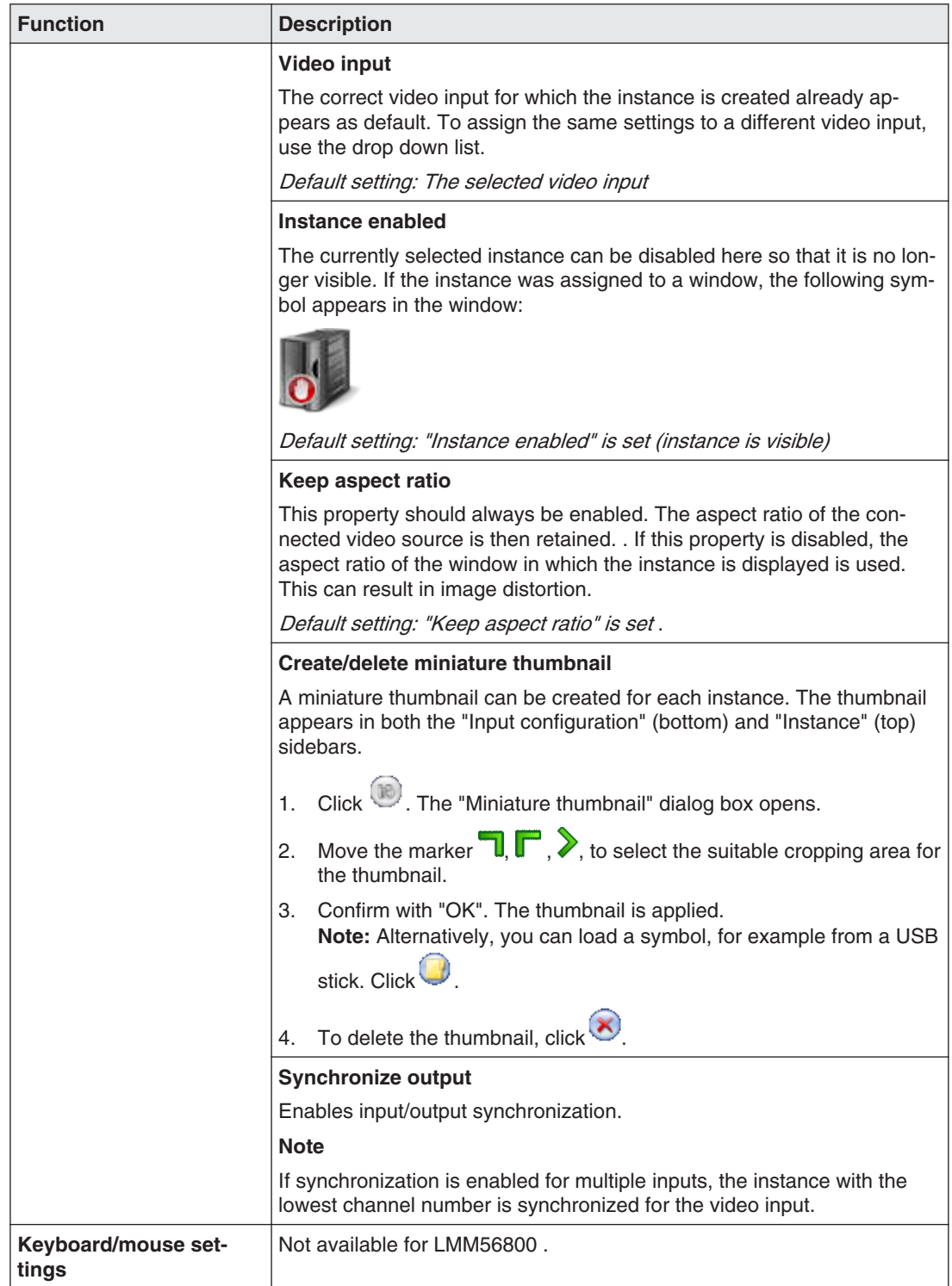

#### Configuration and operation

6.8 "Input configuration" sidebar

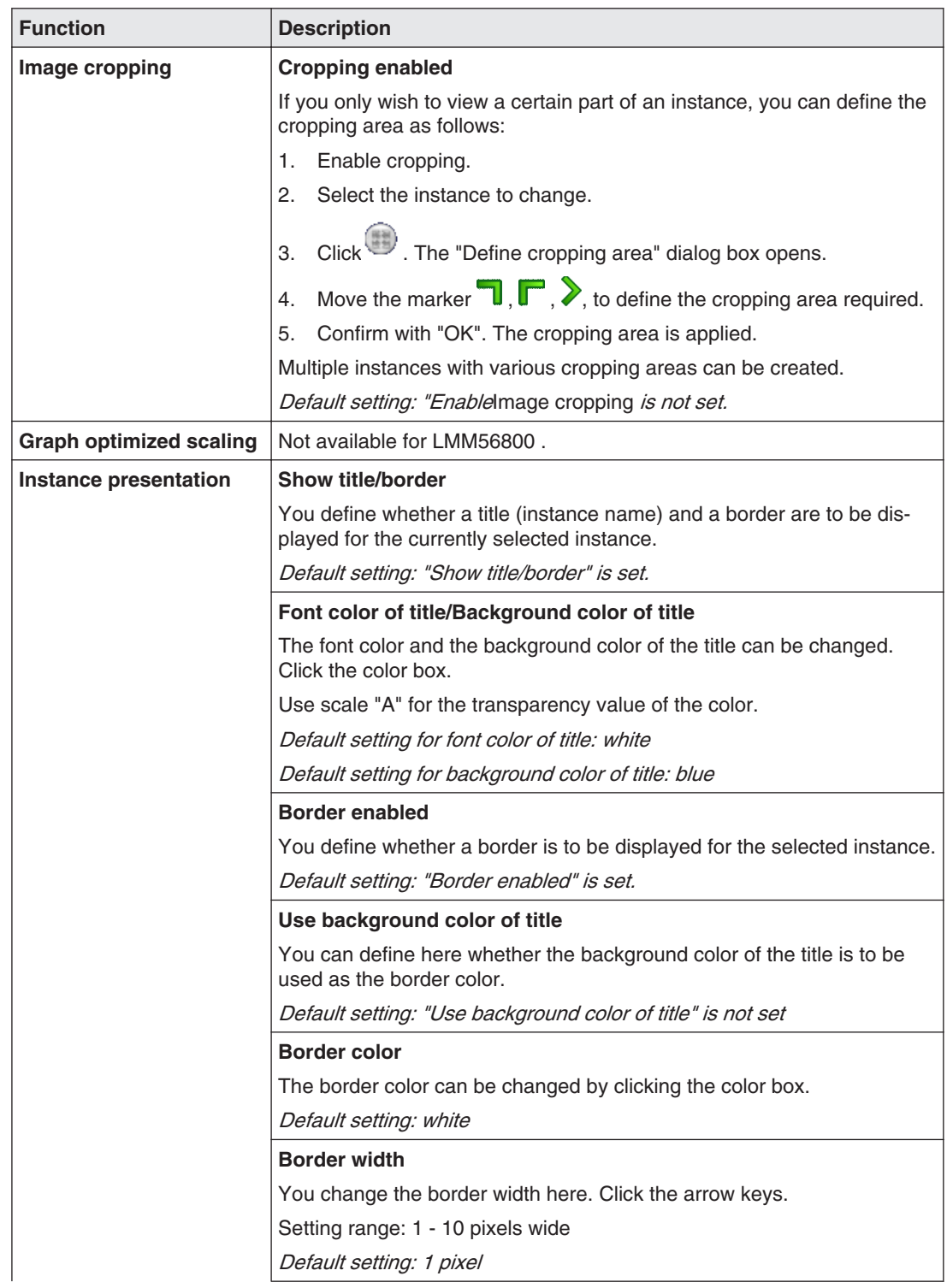

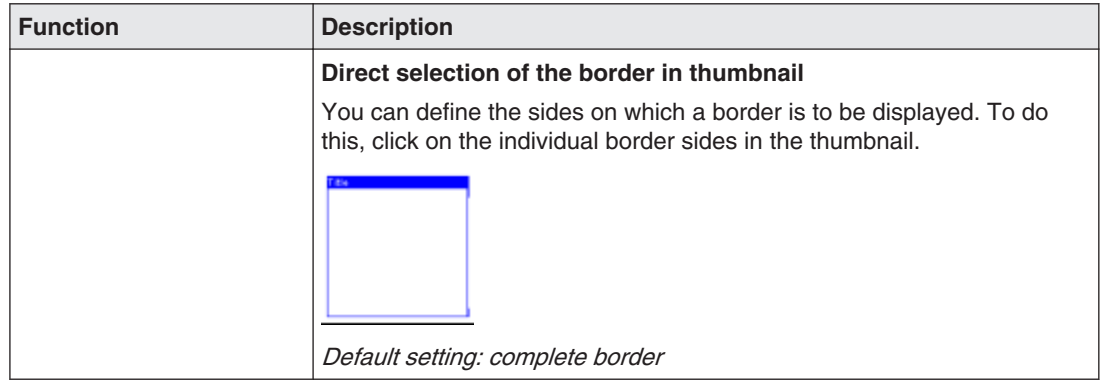

Configuration and operation 6.9 "Layout" sidebar

# **"Layout" sidebar 6.9**

To open the "Layout" sidebar you have to move the mouse to the left edge of the screen. You can select a layout with the left mouse button. The current layout is marked in color.

#### **Note**

Extended user rights, such as administrator ("Service"), are required to edit layouts and windows.

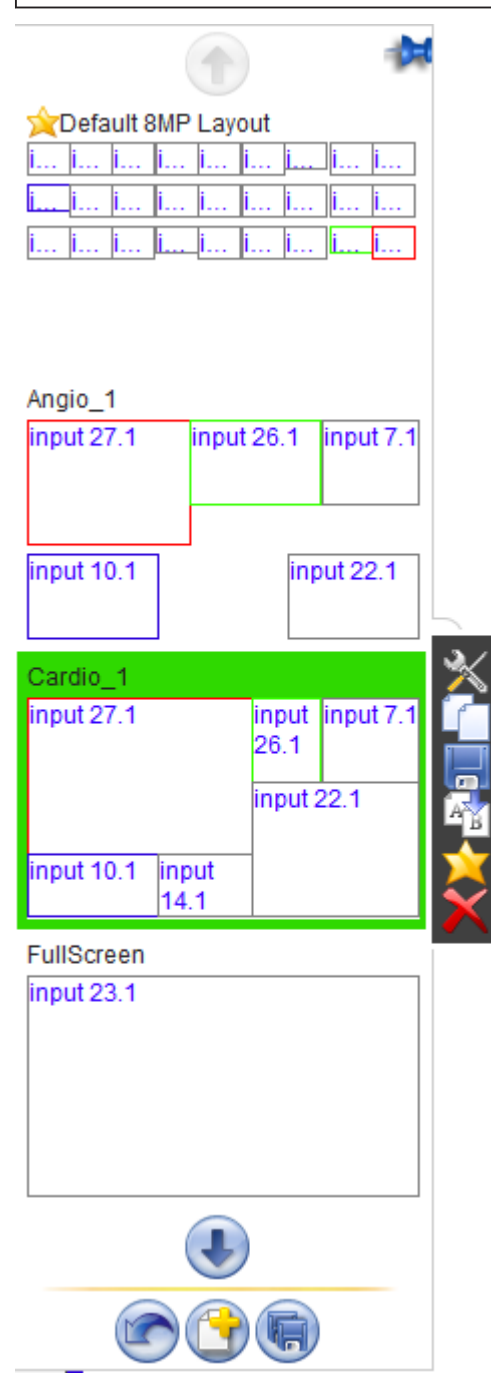

### **Note**

You can only use the three buttons at the bottom of the sidebar if you are logged in as administrator ("Service").

#### **Sidebar toolbar**

The sidebar toolbar has the following buttons that you select by left clicking.

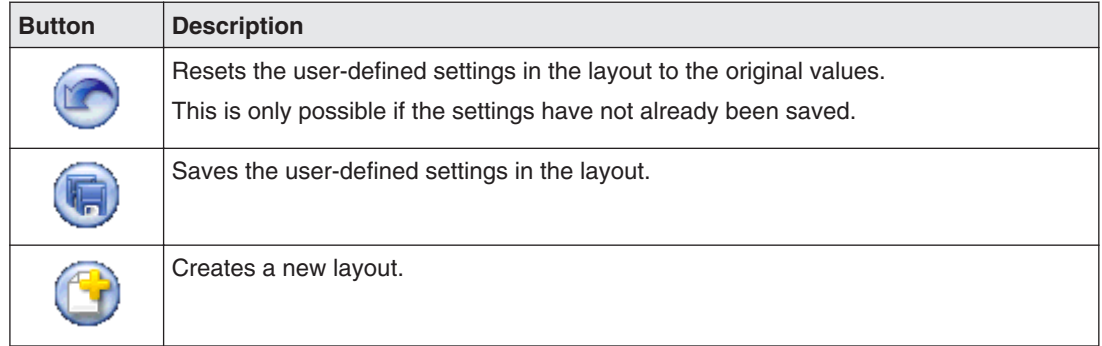

#### **Layout toolbar**

You can create or change layouts The toolbar of the selected layout has the following buttons:

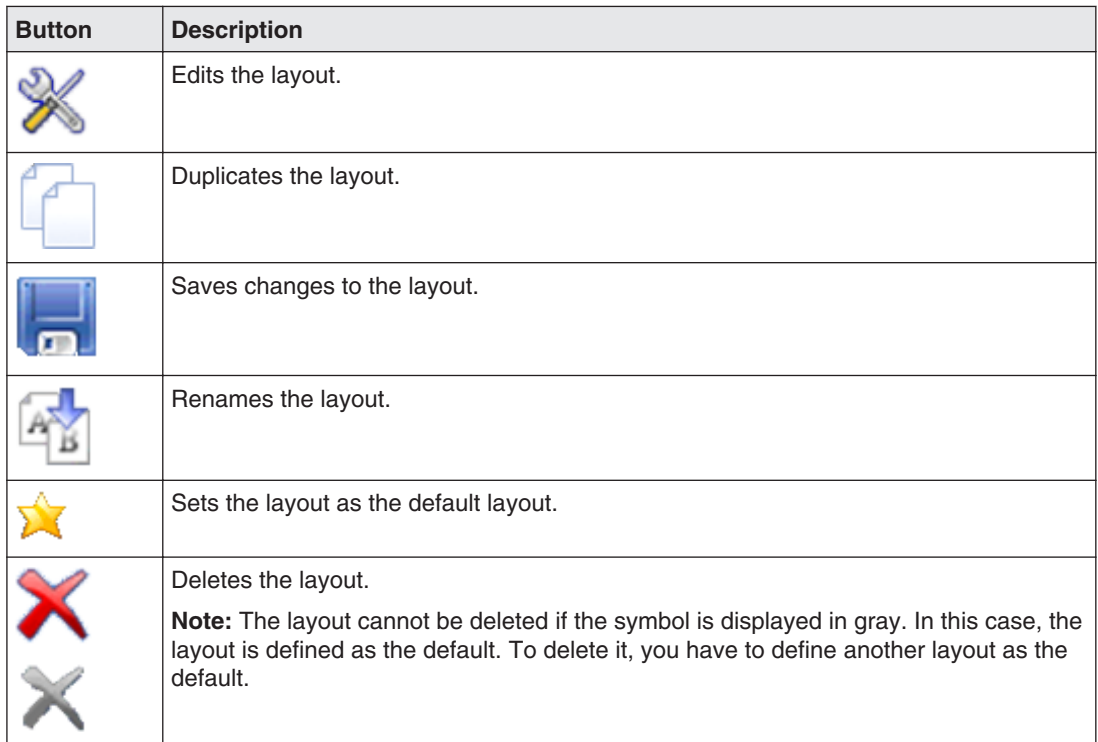

### <span id="page-57-0"></span>**Edit layouts 6.9.1**

#### **Note**

Extended user rights, such as service, are required to edit layouts and windows.

Proceed as follows to edit the layout:

- 1. To create a new layout for editing, in the "Layout" sidebar click  $\bullet$ .
- 2. To edit an existing layout, click the layout to be changed in the sidebar. The following toolbar is displayed next to the layout:

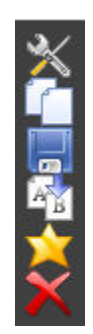

3. Click  $\mathbb{X}$ , to edit the selected layout directly or  $\Box$ , to duplicate the layout and then edit it.

A toolbar is displayed in the upper right corner of each window in the layout. Use the tool‐ bars to edit the windows.

### **Editing the window in the selected layout 6.9.2**

A toolbar is displayed in the upper right corner of each window in the selected layout.

The toolbar buttons have the following functions:

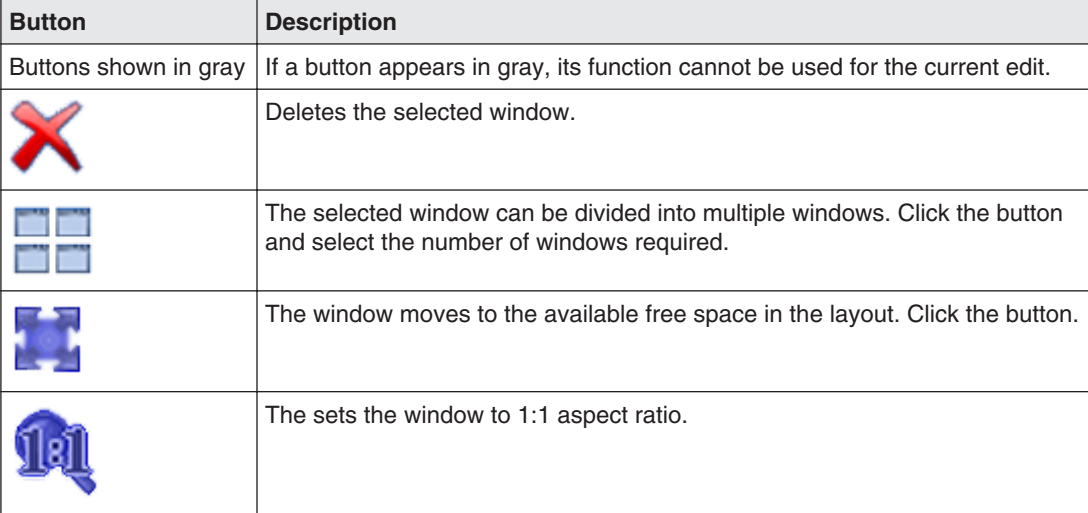

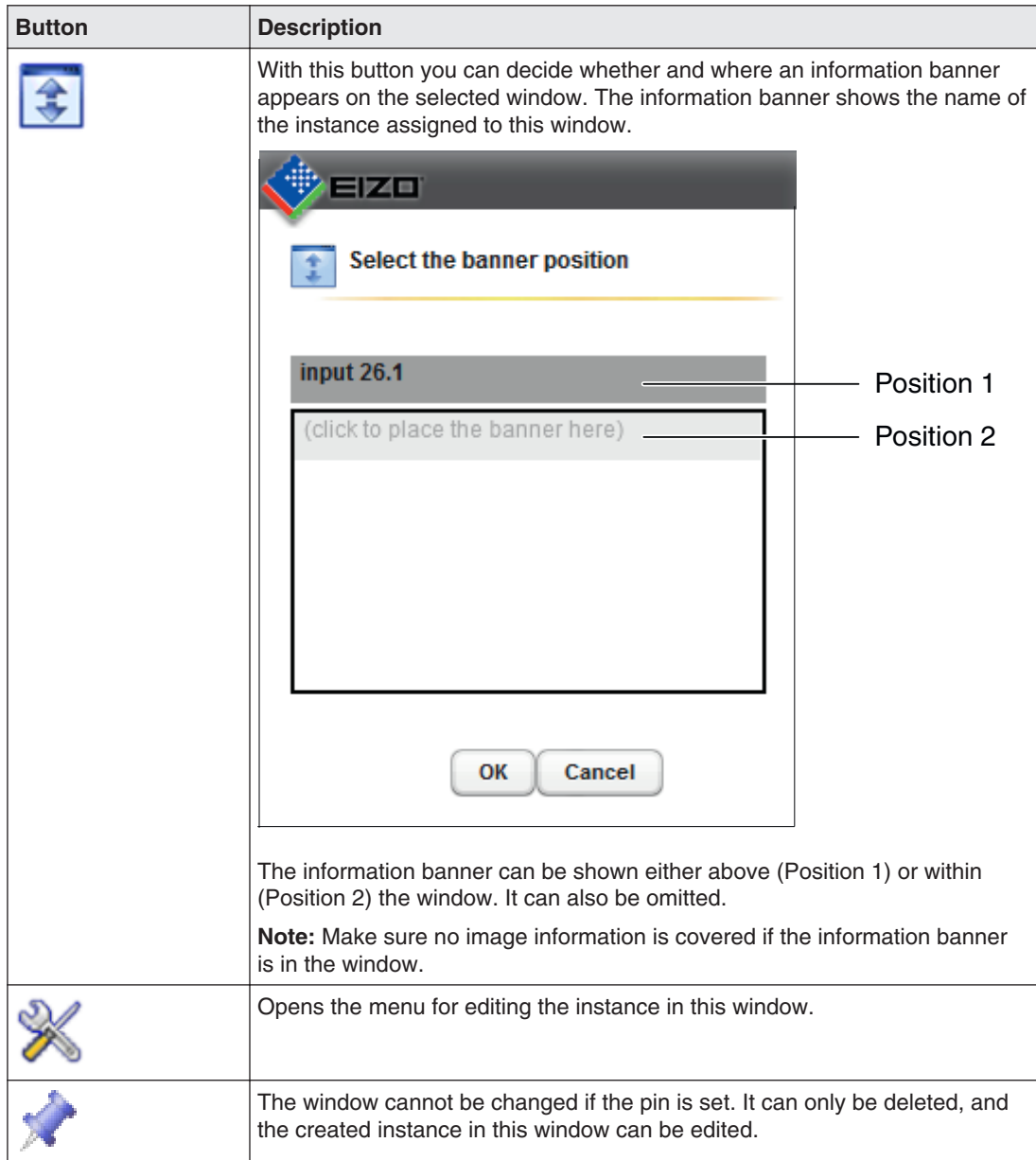

There are other ways to edit windows in addition to buttons.

#### **Creating new windows via drag & drop**

Sufficient free space in the layout is required as a prerequisite for this function.

Click and hold the left mouse button on a window and drag the window to an open area. The new window fills the open space completely.

#### **Changing the window size**

There are two ways to change the window size:

- Click the window to be changed. The following symbols appear around the window:  $\mathbb{L}$ ,  $\blacktriangleright$ ,  $\blacksquare$ . Move the marker as needed. The window size changes. All other windows adapt automatically to the new size. To prevent this, set individual windows with the pin.
- In the lower right-hand corner of each window a field with the current size of the window in pixels as well as the height of the information banner (if this is shown above the win‐ dow) is visible.

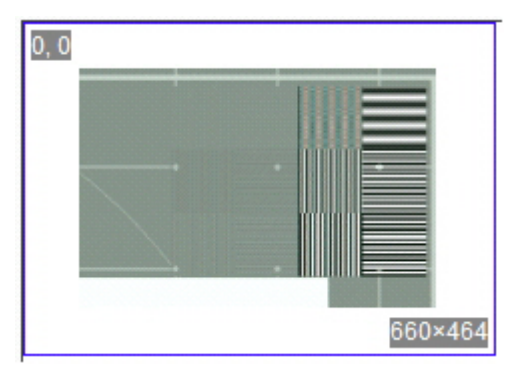

 In this example, the width is 660 pixels, the height is 464 pixels, no information banner is set.

Click the field and enter the values required for the horizontal and vertical position. The information banner height cannot be changed.

#### **Changing the window position.**

There are two ways to change the window position:

• Click the window to be changed. The following symbol appears in the enter of the win-

dow:  $\mathbf{S}$ . Click the symbol and drag the window to the required position. The surrounding windows adapt to the new position. To prevent this, set individual windows with the pin.

• A field in each upper left corner displays the position of the window in pixels. If the infor‐ mation window is displayed above the window, its height is taken into account.

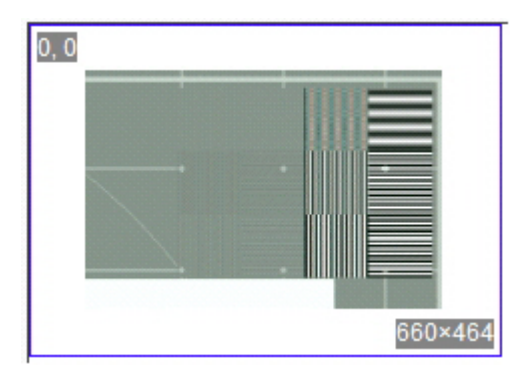

 In this example the horizontal position is 0 pixels and the vertical position is 0 pixels. The zero position is the top left corner of the displayable screen area. Click the field and enter the values required for the horizontal and vertical positions.

#### **Saving changes**

• Click the button in the "Layout" sidebar to save all changes in the layout.

#### **See also**

[Edit layouts \[](#page-57-0)[}](#page-57-0) [58\]](#page-57-0)

# **"Instances" sidebar 6.10**

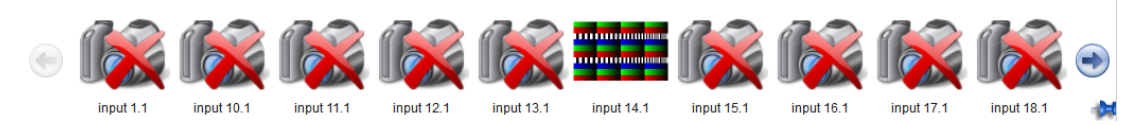

#### **Displaying the "Instances" sidebar**

To open the "Instances " sidebar you have to move the mouse to the top of the screen. The sidebar contains miniature thumbnail or the camera icon for all available instances.

#### **Assigning instances**

Proceed as follows to assign instances to a window:

- 1. Select a layout in the "Layout" sidebar.
- 2. Click a miniature thumbnail of an instance in the "Instances" sidebar and drag it to a window.
- 3. Repeat the procedure to assign additional instances.
- 4. If needed, use drag and Drop to exchange the window contents.
- 5. Save the layout in the "Layout" sidebar by clicking  $\blacksquare$ .

#### **Note**

The configuration is retained when switching between layouts. If the settings are not saved, they are lost if you restart or shut down the Large Monitor Manager.

Configuration and operation 6.11 Status window

## **Status window 6.11**

You can display the status window to obtain information about the hardware. Move the mouse pointer to the lower right corner of the screen.

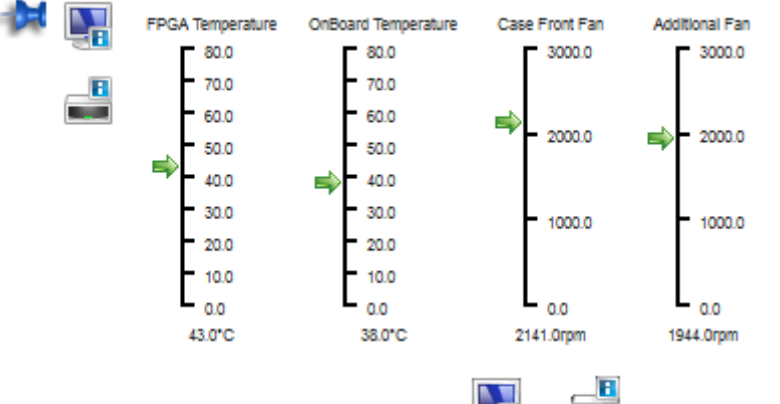

If you move the mouse pointer over the  $\mathbb{R}^n$  or symbol, a tooltip is displayed with the number of errors on the monitor or LMM.

## **Screenshot 6.12**

The LMM56800 has a screenshot function.

To create a screenshot of the output screen, proceed as follows:

1. Click **in** 

- 2. Select a storage location.
- 3. Enter a file name.
- 4. Click "OK".

The dialog box closes and the file is saved.

## **Information for developers 6.13**

A software interface, the common interface, is available for developing your own control software for the Large Monitor Manager. The main components of this interface are:

- Layout selection and switchover
- Querying device status
- Saving the device configuration on memory media external to the Large Monitor Manager
- Reading the log file
- Saving the current screen content
- Displaying text fields

The software is distributed by EIZO. Contact your local distributor with any inquiries.

# **6.14 Operation**

The LMM56800 operates via a remotely connected PC with a web browser.

After configuring the LMM56800, operation is limited to the following applications:

- Changing the layout.
- Assigning instances in layouts.

Layout changes can be performed via the standard interface. Instances are assigned using View Management. This means for example that instances can be exchanged.

#### **Changing the layout**

To change the layout:

- 1. In the address line of the web browser enter "<IP address of the LMM56800>". The standard interface opens.
- 2. Click the required layout.

**Note:** The active layout is highlighted green.

The layout changes immediately.

### **Assigning instances**

To assign instances:

- 1. In the address line of the web browser enter "<IP address of the LMM56800>/vm". View Management opens.
- 2. Click the instance to be assigned.

**Note:** The selected instance is highlighted green. To undo the selection, click the selected instance again.

3. Click the window where the instance should be used.

The instance is assigned immediately.

#### **Note**

#### **Change the layout**

You can also change layouts in View Management:

• Click the required layout.

#### **Note**

#### **Drag & Drop**

The described functions can also be executed in the web browser using Drag & Drop.

# **Service and maintenance 7**

## **Maintenance 7.1**

### **CAUTION**

#### **Cleaning the fans**

The device is equipped with fans. Depending on the environment, these may become dirty. The fans may only be cleaned by EIZO.

**Ensure that the vents are unobstructed.**

Ensure that the vents for air intake and exhaust are not covered.

# **Cleaning 7.2**

### **CAUTION**

#### **Device maintenance, cleaning and disinfecting**

- The device is sensitive to mechanical influences. Avoid mechanical shocks.
- Make sure liquids do not seep into the device. Liquids penetrating into the device may result in an electric shock or failure of the device.
- Clean the dirty housing with a damp cloth and, if necessary, with a commercially available cleaning agent.
- The device is not intended to be disinfected.

# **Troubleshooting 8**

# **Error messages 8.1**

### **LED status of power supplies**

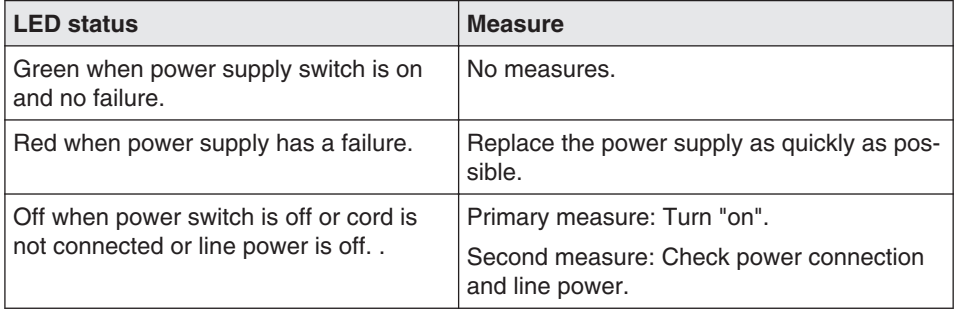

#### **LED status on front**

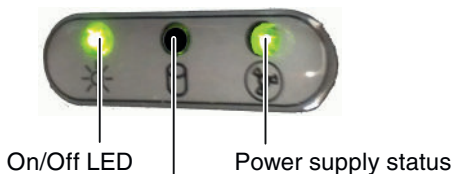

(middle LED not used)

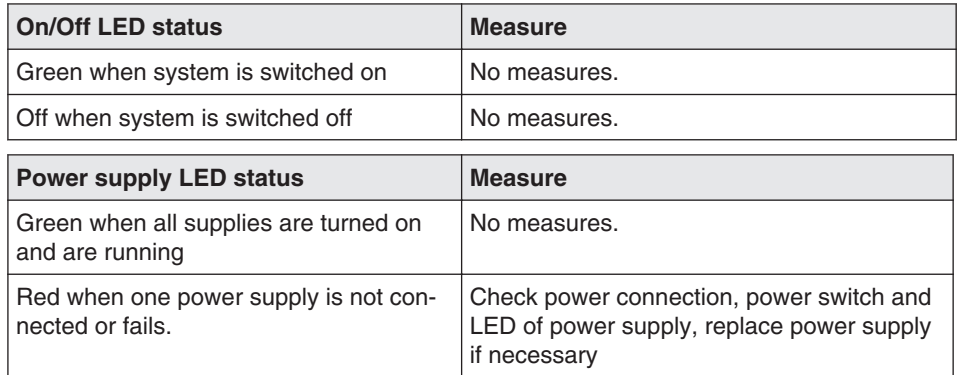

#### **Status window**

The status window is displayed if you move the mouse pointer in the lower right corner of the screen.

## Troubleshooting

8.2 Troubleshooting

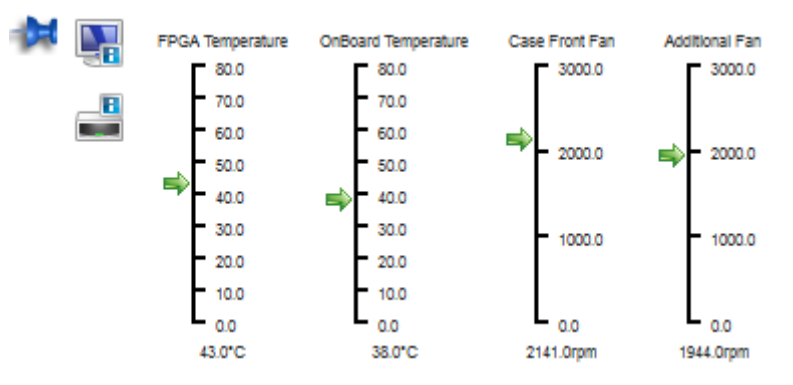

A flashing red border indicates the hardware where a problem has occurred.

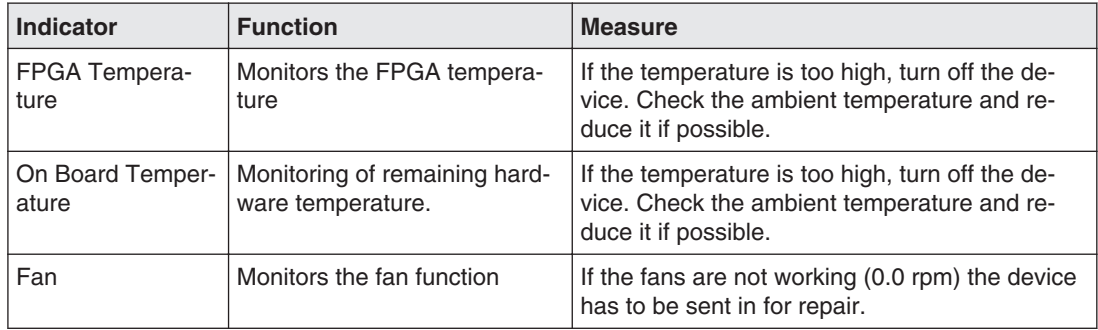

# **Troubleshooting 8.2**

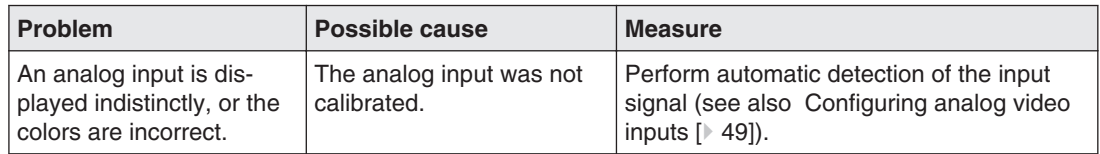

# **Technical specifications 9**

# **Inputs and outputs 9.1**

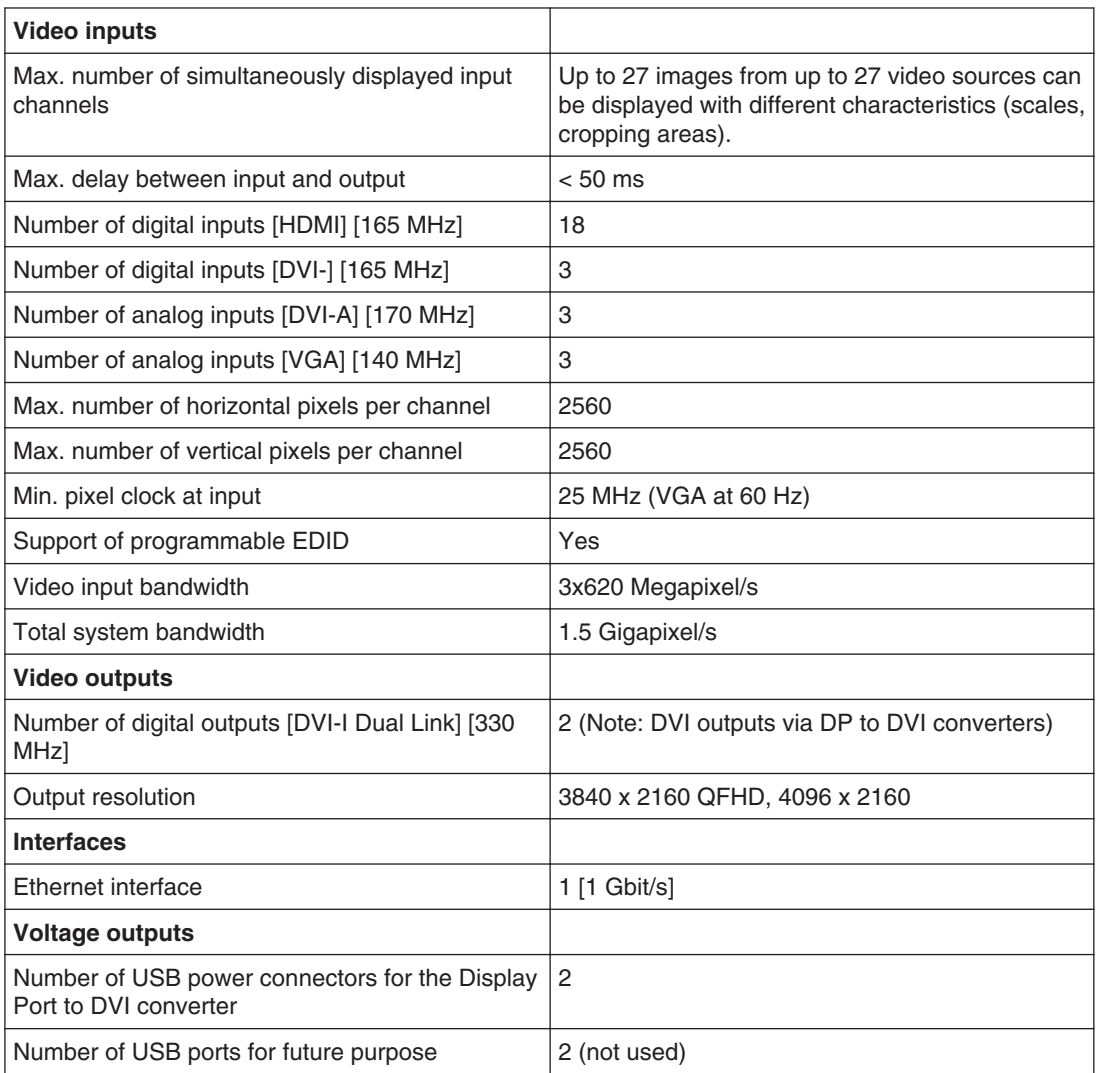

### **Power supply 9.2**

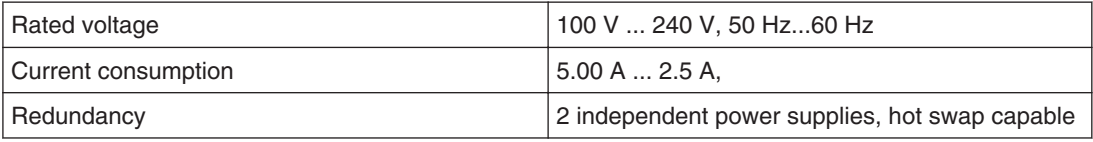

# **Mechanical design 9.3**

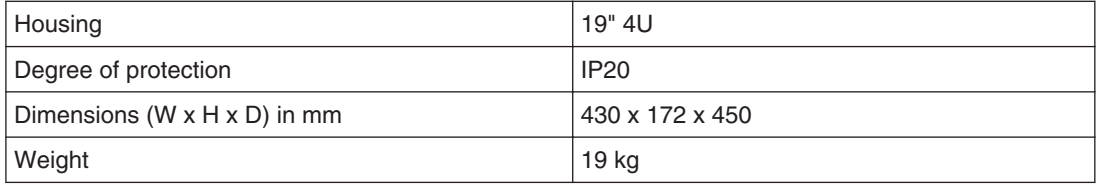

# **Climatic conditions 9.4**

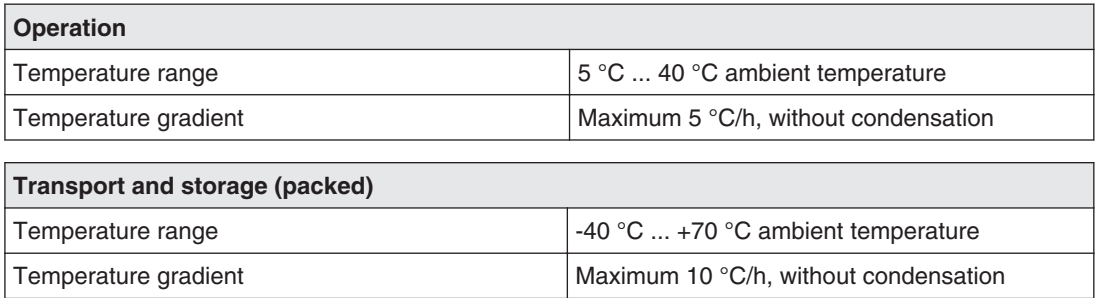

# **Mechanical requirements 9.5**

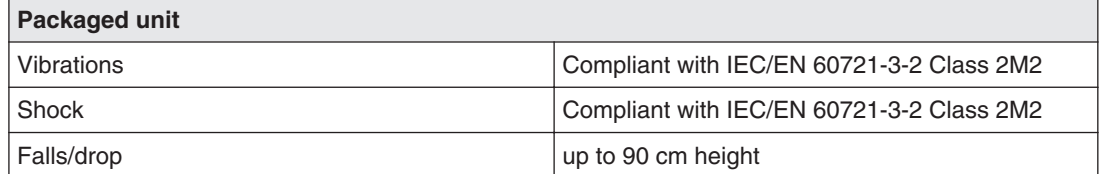

# **Safety specifications 9.6**

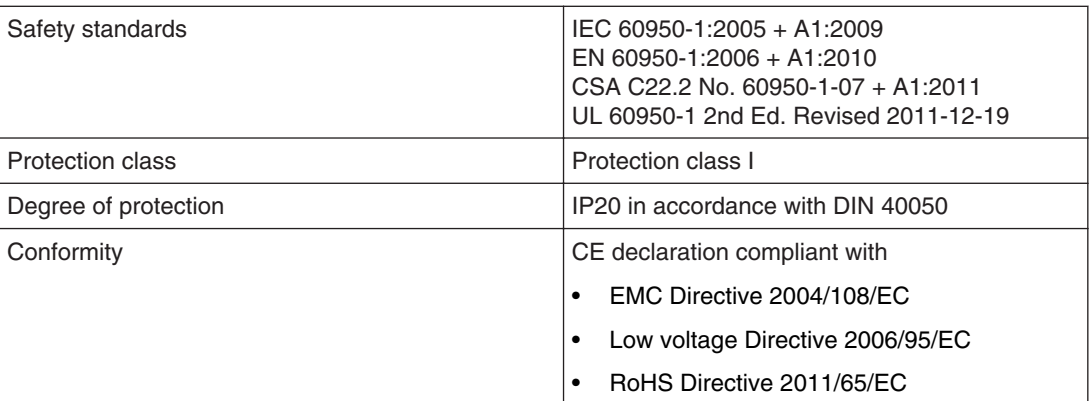

# **Electromagnetic compatibility 9.7**

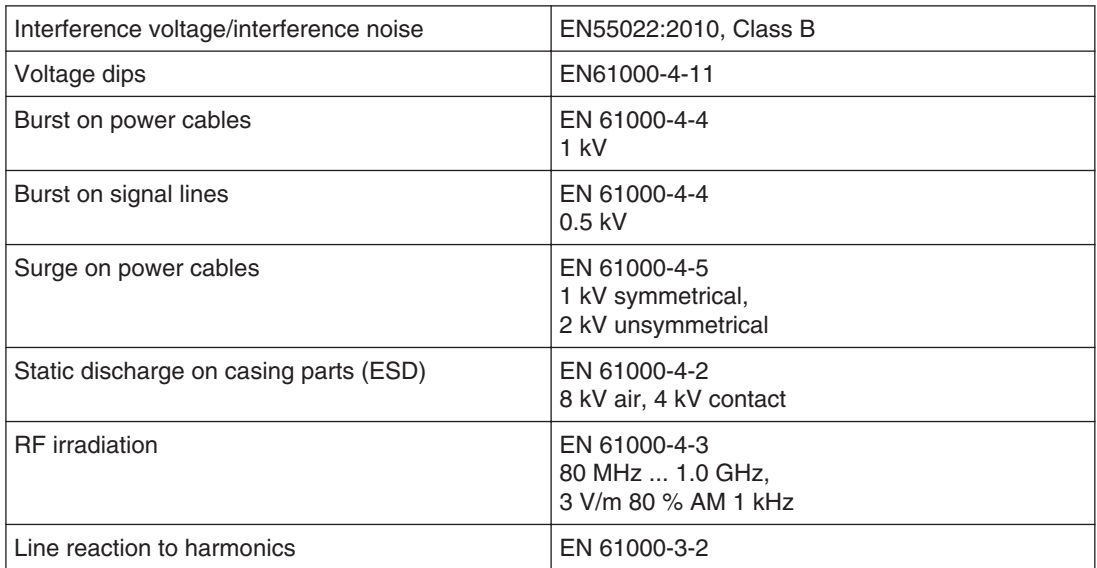

Spare parts / accessories 10.1 Accessories

# **Spare parts / accessories 10**

### **Accessories 10.1**

#### **Monitor**

For the LMM56800 we recommend the use of the RadiForce® LS560W, LX600W, or RX840W monitor.

These monitors support the required resolution of 8MP (3840 x 2160 or 4096 x 2160)) and have been tested and released with the LMM56800.

#### **DVI Transmission Link**

For longer distances between video source and LMM56800 we recommend the use of the TDL3600 DVI Transmission Link Sets. To connect a monitor over a long distance the TDL3600-DL transmission link can be used.

# **Appendix 11**

# **Markings and symbols 11.1**

The markings and symbols on the device have the following meanings:

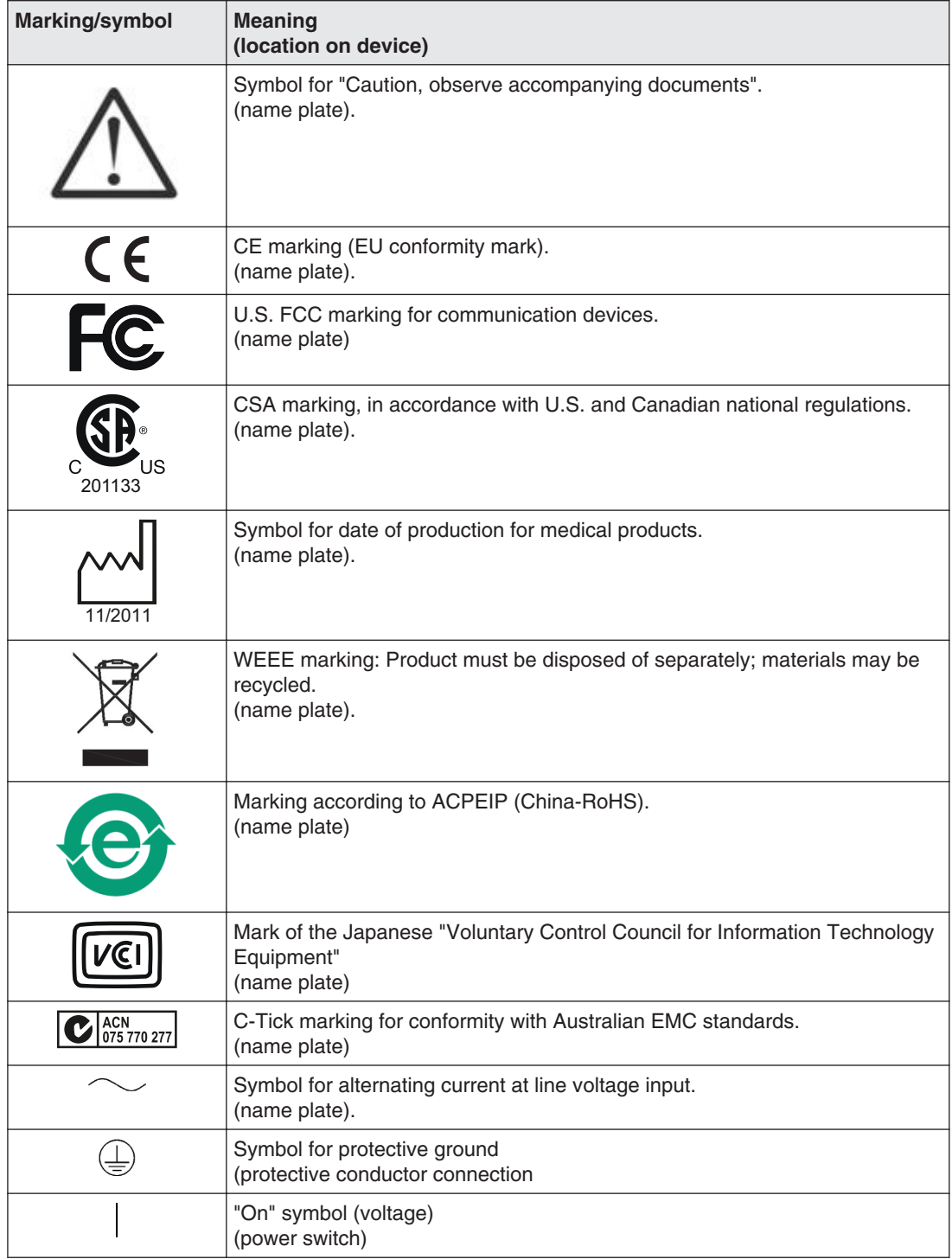

Appendix

11.2 Guidance and manufacturer's declaration – electromagnetic emissions

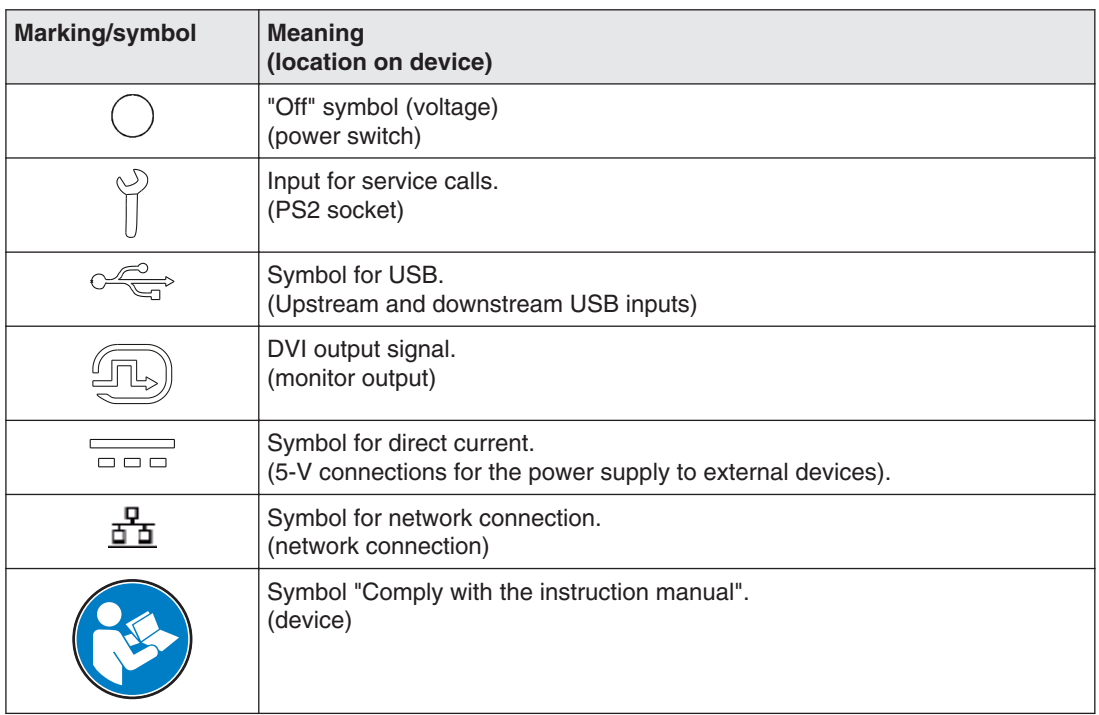

# **Guidance and manufacturer's declaration – electromagnetic 11.2 emissions**

The LMM56800 Large Monitor Manager is intended for use in the environment specified be‐ low. The customer or the user of the device should ensure that it is used in such an environment.

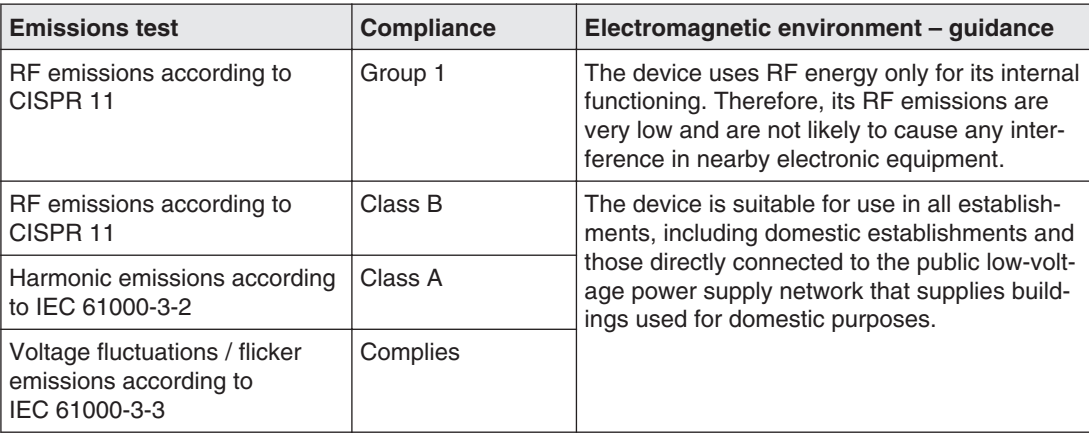

# 11.3 Repairs

Please contact the sales partner from whom you purchased the product.
## **China RoHS (Restriction of Hazardous Substances) 11.4**

#### **LMM56800 Model: 6GF6030-1AB## (##=00..99)**

根据 SJ/T11364-2006《电子信息产品污染控制标识要求》特提供如下有关污染控制方面的信 息。

The following product pollution control information is provided according to SJ/T11364-2006 Marking for Control of Pollution caused by Electronic Information Products.

#### 电子信息产品污染控制标志说明 **Explanation of Pollution Control Label**

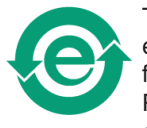

This symbol indicates the product does not contain any toxic or hazardous materials in excess of the limits established by the Chinese standard SJ/T11363-2006 Requirements for Concentration Limits for Certain Hazardous Substances in Electronic Information Products. The symbol also signifies that the product can be recycled after being discard‐ ed, and should not be casually discarded.

该标志表明本产品不含有超过中国标准 **SJ/T11363- 2006**《电子信息产品中有毒有害物质 的限量要求》中限量的有毒有害物质。该标志还表示本产品废弃后可以回收利用,不应随 意丢弃。

#### 有毒有害物质或元素的名称及含量 **Name and Concentration of Hazardous Substances**

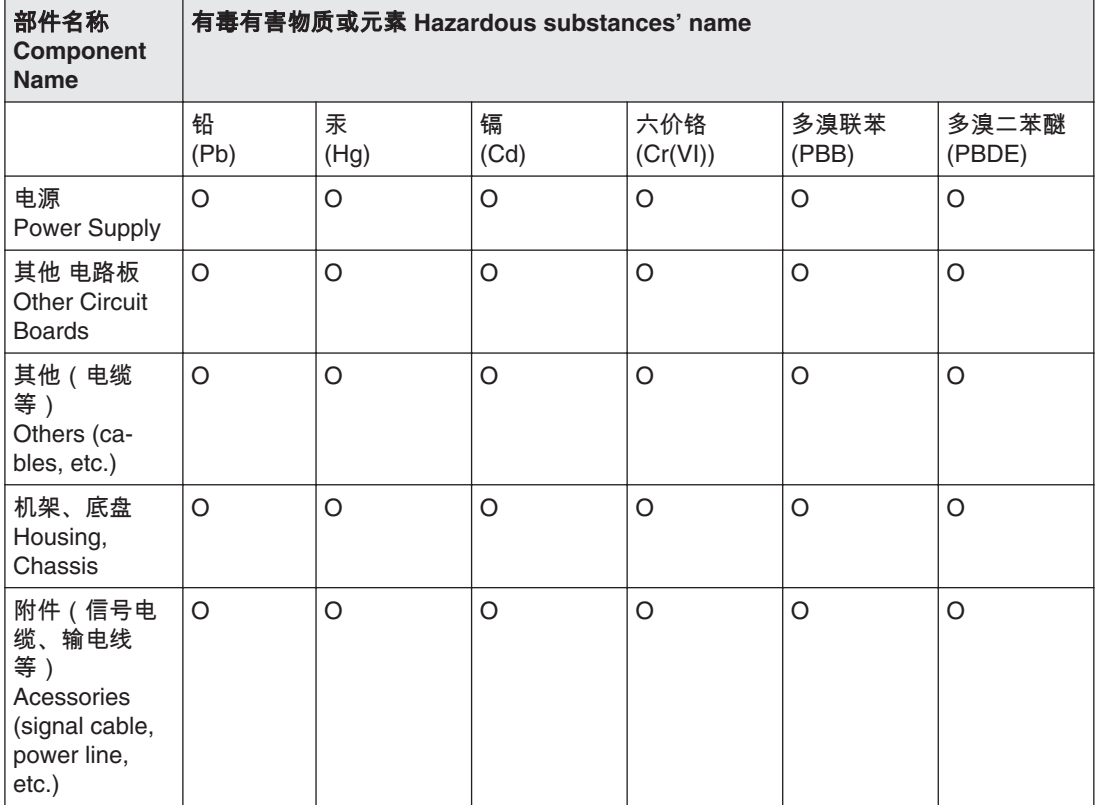

Appendix

11.5 Accessory devices

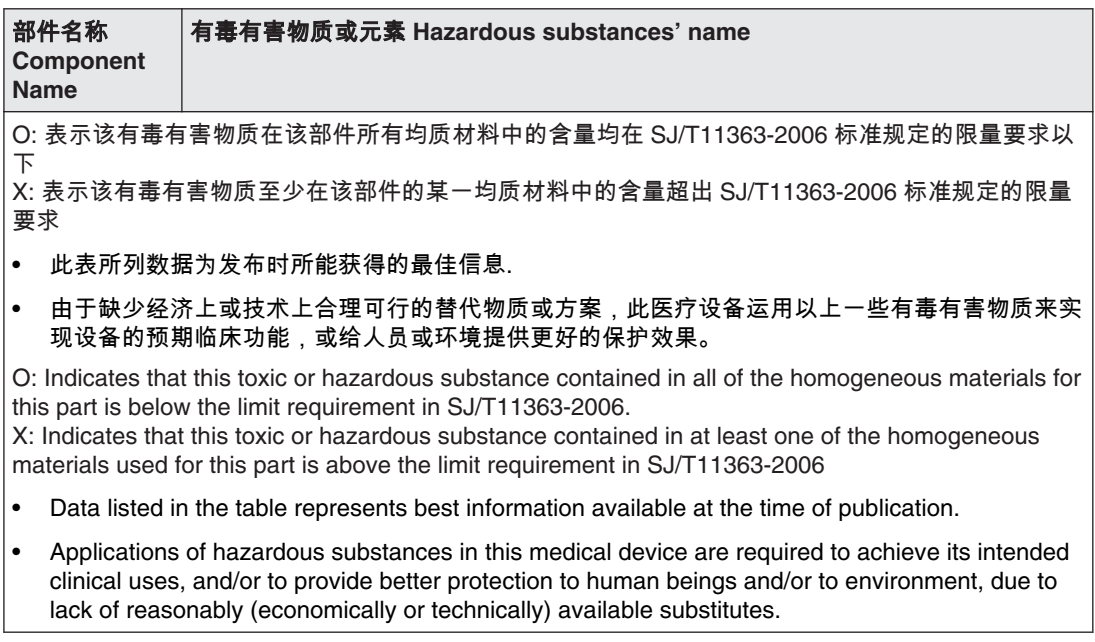

产品中有毒有害物质或元素的名称及含量 Table of hazardous substances' name and con‐ centration.

#### **Accessory devices 11.5**

Connected devices such as PCs must meet the relevant safety standards.

#### **Trademarks 11.6**

The EIZO Logo is a registered trademark of EIZO Corporation in Japan and other countries.

EIZO is a registered trademark of EIZO Corporation in Japan and other countries.

RadiForce is a registered trademark of EIZO Corporation in Japan and other countries.

RadiCS is a registered trademark of EIZO Corporation in Japan and other countries.

RadiNET is a registered trademark of EIZO Corporation in Japan and other countries.

ScreenManager is a registered trademark of EIZO Corporation in Japan and other coun‐ tries.

Windows is a registered trademark of Microsoft Corporation in the United States and other countries.

Apple is a registered trademark of Apple Inc.

Macintosh is a registered trademark of Apple Inc.

Mac is a registered trademark of Apple Inc.

VESA is a registered trademark of Video Electronics Standards Association in the United States and other countries.

All other trademarks are the properties of their respective owners.

## <span id="page-74-0"></span>11.7 Contact

#### **Support during installation and for technical questions**

Medical Monitor Solutions [\(http://www.eizo.com\)](http://www.eizo.com/)

# **Index**

## **A**

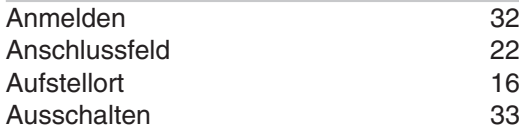

## **B**

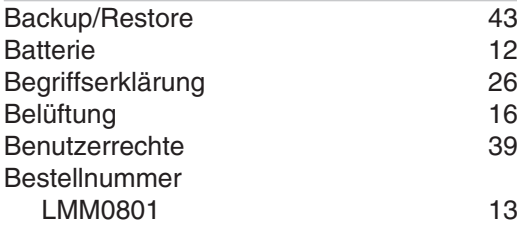

## **C**

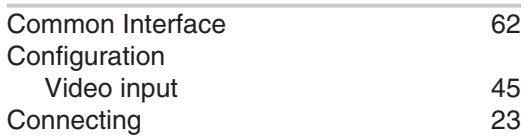

## **D**

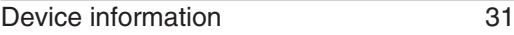

## **E**

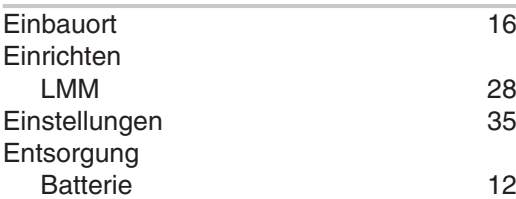

## **F**

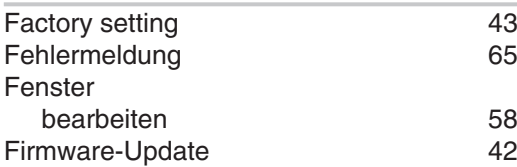

## **G**

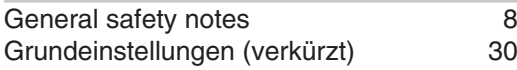

## **H**

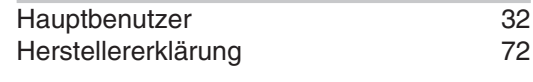

### **I**

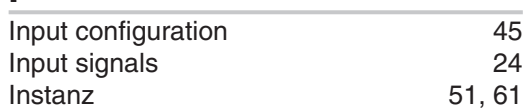

### **K**

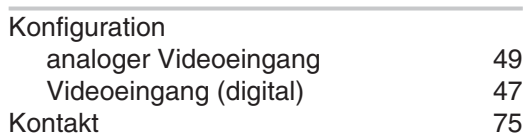

### **L**

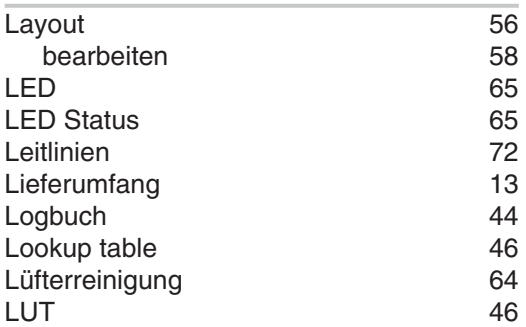

## **N**

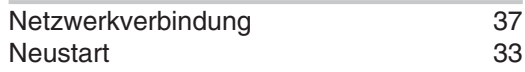

## **O**

```
63
```
## **P**

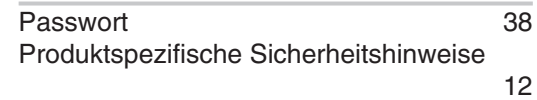

## **R**

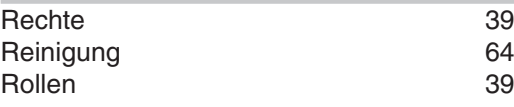

## **S**

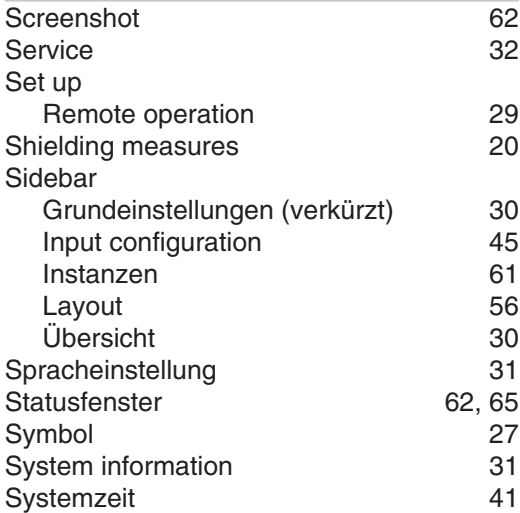

### **T**

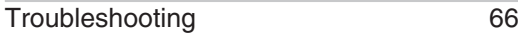

## **U**

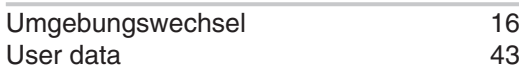

### **V**

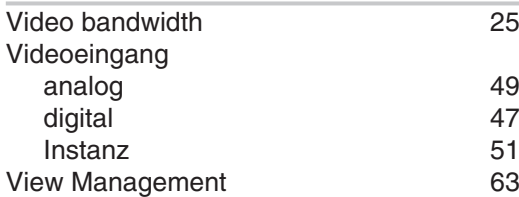

### **W**

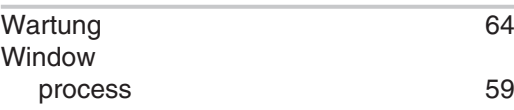

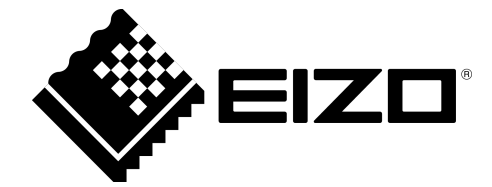

EIZO GmbH Siemensallee 84 76187 Karlsruhe

Germany

Instructions for Use, 02/2014 LMM56800 1046975-001

Copyright © 2014 EIZO GmbH. All rights reserved.